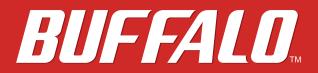

LinkStation 400

# **User Manual**

LS410D LS420D LS421DE

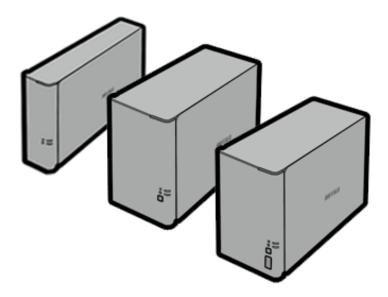

# www.buffalotech.com

35013107-04 2014-02

# Contents

| Chapter 1 Installation                             | 7  |
|----------------------------------------------------|----|
| Diagrams                                           | 7  |
| Installation                                       | 9  |
| Changing Admin Password and Adding a Shared Folder | 9  |
| Turning the LinkStation On and Off                 | 11 |

| Chapter 2 Configuration   |    |
|---------------------------|----|
| Opening Easy Admin        | 12 |
| Getting Started           | 13 |
| WebAccess                 | 14 |
| BitTorrent                | 14 |
| DLNA                      | 14 |
| USB Device Server         | 15 |
| Opening Advanced Settings | 15 |

| Chapter 3 Remote Access              | 17 |
|--------------------------------------|----|
| WebAccess                            | 17 |
| Configuration from Easy Admin        | 17 |
| Configuration from Advanced Settings |    |
| FTP                                  | 20 |

| Chapter 4 Access Restrictions                       | 22 |
|-----------------------------------------------------|----|
| Configuring Access Restrictions on Users and Groups | 22 |
| 2                                                   |    |

| Adding Shared Folders                          | 22 |
|------------------------------------------------|----|
| Adding Users                                   | 24 |
| Adding Groups                                  | 25 |
| Access Restrictions                            | 26 |
| Active Directory                               | 28 |
| NT Domains                                     | 30 |
| Delegating Authority to an External SMB Server | 32 |

| Chapter 5 Managing Storage               | 35 |
|------------------------------------------|----|
| RAID Arrays                              | 35 |
| Working with RAID Arrays                 | 35 |
| Using JBOD                               | 35 |
| Changing RAID Mode                       | 36 |
| RMM (RAID Mode Manager)                  | 37 |
| RAID Scanning                            |    |
| Adding an External Hard Drive            | 38 |
| Connect an External Drive                |    |
| Compatibility                            |    |
| Dismounting Drives                       | 39 |
| Dismounting with the Function Button     |    |
| Dismounting from Settings                |    |
| Checking Drives                          | 40 |
| Formatting Drives                        | 41 |
| Formatting External Drives               | 42 |
| Erase Data on the LinkStation Completely | 43 |
| Disk Quotas                              | 44 |

| 44  | Quotas for Users                |
|-----|---------------------------------|
| 44  | Quotas for Groups               |
| 45  | Hard Drive Replacement          |
| s45 | Hard Drive Replacement Examples |

| Chapter 6 Backup48                    |    |
|---------------------------------------|----|
| Back Up from the LinkStation          | 48 |
| Preparing a Backup Destination        | 48 |
| Configuring a Backup Job              | 49 |
| Backing Up Your Mac with Time Machine | 51 |
| Copying from a USB Device             | 54 |

| Chapter 7 Multimedia                     | 56 |
|------------------------------------------|----|
| DLNA                                     | 56 |
| Configuration from Easy Admin            | 56 |
| Configuration from Advanced Settings     | 57 |
| Play Files                               | 57 |
| Connected DLNA-compatible Devices        | 58 |
| Streaming to DLNA-compatible Devices     | 58 |
| Disabling Playback from Specific Devices | 59 |
| iTunes Server                            | 60 |
| BitTorrent                               | 60 |
| Configuration from Easy Admin            | 61 |
| Configuration from Advanced Settings     | 61 |
| Connecting a Printer                     | 62 |

| Email Notification                                                                                                    |                                         |
|----------------------------------------------------------------------------------------------------|-----------------------------------------|
| USB Device Server                                                                                                    |                                         |
| Configuration                                                                                                    | Setting Up a Printer with Windows XP64  |
| Chapter 8 Advanced Features                                                                                                    | USB Device Server64                     |
| Email Notification                                                                                                    | Configuration64                         |
| Email Notification                                                                                                    |                                         |
| Sleep Mode                                                                                                    | Chapter 8 Advanced Features67           |
| Encrypting Data Transmission70Encrypting Settings Data70Encrypting FTP Transfer Data70SSL Encryption70UPS (Uninterruptible Power Supply)70Restoring Factory Defaults71Initializing from Settings71Initializing with the Function Button72Online Update72Name, Date, Time, and Language73Jumbo Frames74Changing the IP Address75 | Email Notification67                    |
| Encrypting Settings Data                                                                                                    | Sleep Mode68                            |
| Encrypting FTP Transfer Data                                                                                                    | Encrypting Data Transmission70          |
| SSL Encryption                                                                                                    | Encrypting Settings Data70              |
| UPS (Uninterruptible Power Supply)70Restoring Factory Defaults71Initializing from Settings71Initializing with the Function Button72Online Update72Name, Date, Time, and Language73Jumbo Frames74Changing the IP Address75                                                                                                    |                                         |
| Restoring Factory Defaults.       71         Initializing from Settings       71         Initializing with the Function Button       72         Online Update       72         Name, Date, Time, and Language       73         Jumbo Frames       74         Changing the IP Address       75                                   | SSL Encryption70                        |
| Initializing from Settings                                                                                                    | UPS (Uninterruptible Power Supply)70    |
| Initializing with the Function Button                                                                                                    | Restoring Factory Defaults71            |
| Online Update                                                                                                    | Initializing from Settings71            |
| Name, Date, Time, and Language73<br>Jumbo Frames                                                                                                    | Initializing with the Function Button72 |
| Jumbo Frames74<br>Changing the IP Address75                                                                                                    | Online Update72                         |
| Changing the IP Address75                                                                                                    | Name, Date, Time, and Language73        |
|                                                                                                    | Jumbo Frames74                          |
|                                                                                                    | Changing the IP Address75               |
|                                                                                                    |                                         |
| Chapter 9 Utilities77                                                                                                    | Chapter 9 Utilities77                   |

| NAS Navigator2 for Windows77 |
|------------------------------|
| Mount as Network Drive79     |

| Changing the IP Address   | 80 |
|---------------------------|----|
| NAS Navigator2 for Mac OS | 80 |
| Mount as Network Drive    | 81 |
| Changing the IP Address   | 82 |

| Chapter 10 Appendix       | 83 |
|---------------------------|----|
| When the Power LED Blinks | 83 |
| Default Settings          | 85 |
| Specifications            | 85 |
| Compliance Information    | 86 |
| FCC Statement             | 86 |
| Environmental Information | 87 |
| КС                        | 87 |
| Models                    | 87 |
|                           |    |

# **Chapter 1 Installation**

# Diagrams

LS410D

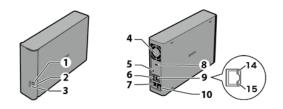

#### LS420D

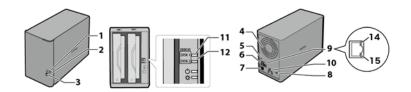

#### LS421DE

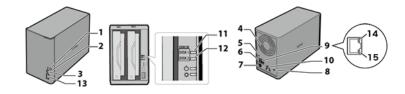

#### 1 Power LED

The white power LED will light up while the LinkStation is on. The white power LED blinks while booting or shutting down. The red power LED blinks when an error occurs. If there is a status message, the power LED glows amber. If there is a new firmware available, the power LED blinks amber.

**2** Function LED

This LED glows while the LinkStation is being initialized and while dismounting USB devices.

### **3** Function Button

Use this button for Direct Copy, dismounting USB devices, and initializing settings.

**4** Fan

Do not block the fan.

5 Power Switch

■ CN OFF Ů

Move the switch up and down to power on and off.

### 6 USB 2.0 Port

Compatible Buffalo USB hard drives, USB flash drives, digital cameras, USB UPS connection, and USB printers can be connected. USB hubs are not supported.

### 7 Power Connector

Use the included power cable to connect to a surge protector or outlet.

8 Anti-Theft Security Slot

Use this slot to secure your LinkStation with a cable lock (not included).

9 LAN Port

Connect to a router, hub, or switch on your Ethernet network with the included Ethernet cable.

### 10 Hook

To secure the power cable, insert it into the slot as shown.

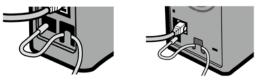

**11** Disk 1 Error LED (LS420D/LS421DE only) If there is a hard drive error on drive 1, this LED will light.

### 12 Disk 2 Error LED (LS420D/LS421DE only)

If there is a hard drive error on drive 2, this LED will light.

**13** USB 3.0 Port (LS421DE only)

Compatible Buffalo USB 3.0 hard drives can be connected. USB hubs are not supported.

#### Notes:

- The USB 3.0 port doesn't support isochronous transfers when the USB device server is enabled.
- With Mac OS, only the USB 2.0 ports work with the USB device server.

### **14** Link and Activity LED

This LED shows network activity. It blinks green when the LinkStation is accessed over the network.

15 Not in use.

### Installation

- **1** Connect the LinkStation's Ethernet and power cables. If it's an LS421DE, install the hard drive. Turn the LinkStation on.
- 2 Insert the LinkNavigator CD into your computer. LinkNavigator will launch. Notes:
  - If the CD doesn't launch automatically, double-click the 🔀 (LSNavi.exe) icon.
  - An autoplay screen may appear with Windows 8.1, Windows 8, Windows 7, or Windows Vista. Click *Run LSNavi.exe* then. If "A program needs your permission to continue." is displayed, then click *OK* or *Continue*.
  - If your computer does not have a CD or DVD drive, you may download the LinkNavigator software from www. buffalotech.com.
  - Temporarily disable your anti-virus software and software firewall. Re-enable the software after setup is complete.
- **3** Click Begin Installation.
- 4 Follow the steps on the screen to install NAS Navigator2.
- **5** Click *Finish*. NAS Navigator will open. You can also open it by clicking *icon*. Click *Software* to install additional software.
- **6** In NAS Navigator2, double-click your LinkStation's icon. This will open the shared folder of the LinkStation. For Mac OS, the LinkStation is mounted as a drive icon on the desktop or is displayed in the sidebar of the Finder.

| NAS Navigator |                                     |                                                                                         |
|---------------|-------------------------------------|-----------------------------------------------------------------------------------------|
| 🐴 Menu 👻 🚦    | View 🔹 🥝 Refresh                    |                                                                                         |
| L5420698      |                                     |                                                                                         |
|               |                                     |                                                                                         |
|               |                                     |                                                                                         |
|               |                                     |                                                                                         |
|               |                                     |                                                                                         |
|               |                                     |                                                                                         |
|               |                                     |                                                                                         |
|               |                                     |                                                                                         |
| LS420D Series |                                     | Workgroup: WORKGROUP                                                                    |
| LS420D Series | HOD (RAUD 0) 0.0 GB/5557.7 GB (0.01 |                                                                                         |
| LS4200 Series | HDD (RAID 0) 0.0 GB/5557.7 GB (0.02 |                                                                                         |
| LS4200 Series | HDD (RAID 0) 0.0 GB/5557.7 GB (0.01 | %) IP Address: 192.168.10.2                                                             |
| LS4200 Series | HDD (RAID 0) 0.0 GB/3557.7 GB (0.0* | 5) IP Address: 192.168.10.2<br>Subnet Mask: 255.255.255.0                               |
| LS4200 Series | HDD (RAID 0)0.0 GB/5557.7 GB (0.01  | IP Address: 192.168.10.2<br>Subnet Mask: 255.255.255.0<br>Default Gateway: 192.168.10.1 |

## **Changing Admin Password and Adding a Shared Folder**

After initial setup, changing your password and creating other shared folders are recommended.

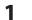

Double-click the for icon. NAS Navigator2 will start.

**2** Right-click on your LinkStation's icon and select *Settings*. On the Mac, select the LinkStation's icon while holding down the control key, then select *Settings*.

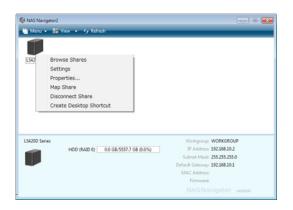

3

Changing the password from the default is recommended.

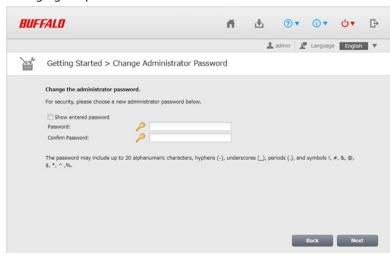

Note: You can open this same screen by clicking Getting Started from Easy Admin.

**4** Enter the new password (twice), then click *Next*.

Note: The default username and password are "admin" and "password". To keep the defaults, leave both fields blank and click *Next*.

5

Configure levels of sharing for all existing shared folders (public or private) to complete the initial setup wizard.

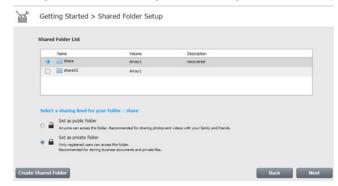

Note: Select "Set as private folder" to restrict access to the folder to specific users.

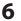

Click OK when the following message is displayed.

| Note |                                    |
|------|------------------------------------|
| Q    | All shared folders are configured. |
|      | ОК                                 |

# Turning the LinkStation On and Off

Move the power switch on the back of the LinkStation to the "on" position to turn it on. To turn it off, move the switch to the "off" position and wait for the unit to fully shut down before unplugging it. Never unplug the AC adapter without properly shutting down the LinkStation first.

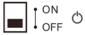

When all the LEDs on the front of the LinkStation turn off, the shutdown process is complete.

# **Chapter 2 Configuration**

Configure and administer your LinkStation using the Settings interface, accessible from a browser window. Open the interface using the procedure below or type the LinkStation's IP address in the URL field of your browser. Within Settings, the Easy Admin page gives you quick access to commonly used settings.

Note: Internet Explorer 9, Firefox 18, Google Chrome 24, Safari 5, and later are supported. If you have difficulty viewing Settings, check the following:

- If there are a large number of registered users, groups, or shared folders, use Firefox 18 or later instead of Internet Explorer.
- If you have a proxy server enabled in the browser settings, disable the proxy server.
- With Internet Explorer, set security to Local intranet. On Windows Server 2012 or Windows Server 2008, higherlevel security is configured by default. Set the security to a lower level temporarily.

## **Opening Easy Admin**

The Easy Admin page makes it easy to change common settings. Follow the steps below to open Easy Admin.

1

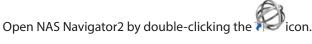

2 Right-click on your LinkStation's icon and choose Settings. For Mac OS, click your LinkStation's icon while holding down the control key, then select Settings.

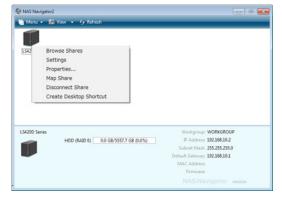

3 The Easy Admin screen will open.

| BUFFALO                               |                                                       | <b>#</b> 🗄 (                   | • • • • • • • •                       |
|---------------------------------------|-------------------------------------------------------|--------------------------------|---------------------------------------|
|                                       |                                                       | 💄 admin 🛛 🛟 Rearrange Tiles    | 🗶 Language English                    |
| Getting Started<br>Status: Configured | WebAccess<br>Status: Disabled<br>Number of Folders: 0 | BitTorrent<br>Status: Disabled | Coff<br>DLNA<br>Status: Disabled      |
|                                       | 0                                                     | 🙆 BitTorrent 🔅                 | 0                                     |
| USB Device Server                     |                                                       |                                | ेटू <sub>o</sub><br>Advanced Settings |
| 0                                     |                                                       |                                |                                       |

#### Notes:

• If you click any buttons, you will need to enter a username and password.

| Enter Username and P | assword               |           |        |
|----------------------|-----------------------|-----------|--------|
|                      |                       |           | • 9    |
|                      | 🔲 Log in as a differe | nt user   |        |
| Username:            | admin                 |           |        |
| Password:            |                       |           |        |
| Time-out Period      | : 💿 10 minutes        | Onlimited |        |
| Secure Connection    |                       | ОК        | Cancel |
| Secure Connection    |                       |           | Cancer |

• Username/Password Combinations:

| Username      | Password      | Settings Available                                                                                     |
|---------------|---------------|----------------------------------------------------------------------------------------------------|
| admin         | password      | All                                                                                                    |
| guest         | blank         | LinkStation's name, IP address,<br>workgroup, drive status,<br>firmware version                        |
| your username | your password | LinkStation's name, IP address,<br>workgroup, drive status,<br>firmware version, and your<br>password. |

- If the time-out period is set to "10 minutes", you will be logged out of Settings after 10 minutes of inactivity. You
  will also be logged out when you reboot the LinkStation or close the web browser, even if you select "Unlimited".
- Click Secure Connection to log in with an encrypted connection.
- You can also use Bonjour to log in to Settings from Mac OS. In Safari, click View Show Bookmarks Bar. From Bookmarks, click Bonjour LinkStation name.

## **Getting Started**

The wizard lets you configure the following settings:

- Changing administrator password
- Creating shared folders
- Access restrictions

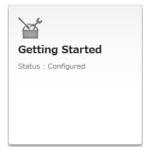

Refer to "Installation" for more details.

# **WebAccess**

Configure WebAccess to access your LinkStation remotely. Refer to "WebAccess" for more information.

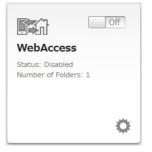

# **BitTorrent**

Configure BitTorrent to download large files efficiently. Refer to "BitTorrent" for more information.

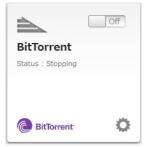

# **DLNA**

Configure DLNA to stream media files to DLNA-compatible devices on the LAN. Refer to "DLNA" for more information.

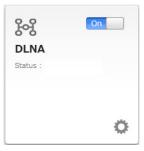

# **USB Device Server**

Configure USB device server options. Refer to "USB Device Server" for more details.

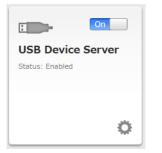

# **Opening Advanced Settings**

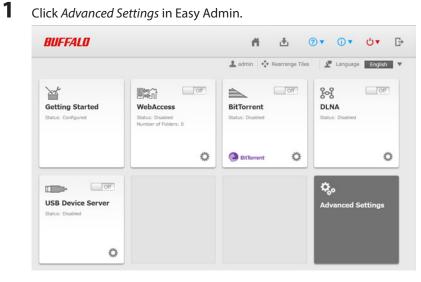

2

Enter the administrator username and password, then click OK.

|             | <b>?</b> • |
|-------------|------------|
| ser         |            |
|             |            |
|             |            |
| 🔘 Unlimited |            |
|             | Cancel     |
|             |            |

**3** The Advanced Settings screen will open.

| BUFFALD      | ft .         | ₫ ?▼ û▼                 | <b>ს</b> ▼ |
|--------------|--------------|-------------------------|------------|
|              |              | 💄 admin 🛛 🖉 Language    | English    |
| File Sharing | File Sharing |                         |            |
| Drives       | Folder Setup | 1 Folder(s)             | 2          |
| Services     | Users        | Local Users 2 User(s)   | 6          |
| Applications | Groups       | Local Groups 3 Group(s) |            |
| Network      | SMB          | On                      | R.         |
| I-I NELWOIK  | AFP          | On                      |            |
| Backup       | FTP          | Off                     |            |
| 🔀 Management | WebAccess    | Off                     | 1          |

Note: To go back to Easy Admin, click the Home icon.

# **Chapter 3 Remote Access**

### WebAccess

WebAccess is an application for remotely accessing files in your LinkStation's shared folder from your computer or mobile device.

Notes:

- Be careful when configuring WebAccess. Certain settings can make the files in the shared folder available to anyone on the Internet, without any access restrictions.
- Use compatibility mode to use WebAccess with Windows 8.1 or Windows 8.

### Use with iPhone, iPad, iPod touch

Download the "WebAccess" application from the App Store. Instructions: http://buffalonas.com/manual/i/en/

### **Use with Android**

Download the "WebAccess" application from Google Play. Instructions: http://buffalonas.com/manual/a/en/

### **Use with Windows Phone**

Configure your LinkStation from the computer first, then download the "WebAccess" application from the Windows Phone Store.

Instructions: http://buffalonas.com/manual/setup/en/

#### Use with the browsers on your computer

Follow the procedure below to configure WebAccess.

# **Configuration from Easy Admin**

1 Click *WebAccess* in Easy Admin.

|                                          | Off                                                                                                  |
|------------------------------------------|----------------------------------------------------------------------------------------------------|
| WebAccess                                |                                                                                                    |
| Status: Disabled<br>Number of Folders: 1 |                                                                                                    |
|                                          |                                                                                                    |
|                                          | Q                                                                                                    |
| h                                        |                                                                                                    |
| Move the WebAcce                         | ess switch to the one position to enable WebAccess.                                                  |
| WebAccess On                             |                                                                                                    |
|                                          | ate a secure personal doud for easy remote access anywhere over the Internet while your data remains |
| securely stored in one place             | on your home network.                                                                                |
|                                          |                                                                                                    |
|                                          |                                                                                                    |
| Soloct the lovel of a                    | access for each shared folder from the dren, down list                                               |
|                                          | access for each shared folder from the drop-down list.                                               |
| Target Shared Folder<br>share            | Level of Access Access to anyone                                                                     |
|                                          | No remote access                                                                                     |
|                                          | Allow access to anyone                                                                               |
|                                          | Only registered groups and users<br>Sync with shared folder settings                                 |
|                                          |                                                                                                    |
|                                          |                                                                                                    |
| Enter a BuffaloNAS                       | .com name for your BuffaloNAS account.                                                               |
| BuffaloNAS.com Name                      |                                                                                                    |
|                                          | BuffaloNAS.com name is a username to access your shared folder(s) via<br>WebAccess.                  |
|                                          |                                                                                                    |
| ote: The BuffaloNA                       | .S.com name may contain from 3 to 20 alphanumeric characters, underscores (_), and hyphens           |
| ). The BuffaloNAS.c                      | om name is case-sensitive.                                                                           |
|                                          |                                                                                                    |
| Click Apply.                             |                                                                                                    |
| cher hppiy.                              |                                                                                                    |
| Continuo with the                        | procedure at http://buffalonas.com/manual/setup/en/.                                                 |
|                                          |                                                                                                    |

# **Configuration from Advanced Settings**

1 Navigate to File Sharing - WebAccess. Click 🖉 to the right of "WebAccess".

WebAccess Off

| UTTOCION Compliant      |                             |  |
|-------------------------|-----------------------------|--|
| HTTPS/SSL Encryption: 0 | Disabled                    |  |
| BuffaloNAS.com          | inabled                     |  |
| Registration:           |                             |  |
|                         |                             |  |
| 0                       | Disabled                    |  |
|                         | Other DNS Service Hostname: |  |
| Automatic Router Setup  | inabled                     |  |
| (UPnP):                 | Disabled                    |  |
| 1                       | External Port:              |  |
| NAS Internal Port: 9    | 0000                        |  |
| Exclusive Session: D    | Disabled                    |  |
| Session Timeout: 3      | 0 Minutes                   |  |

**3** Configure the desired settings, then click *OK*.

| ebAccess Settings                 |                                             |                   | <b>?</b> - |
|-----------------------------------|---------------------------------------------|-------------------|------------|
| HTTPS/SSL Encryption:             | Enable     O Disable                        |                   |            |
| BuffaloNAS.com Registration:      | Enable                                      |                   |            |
|                                   | BuffaloNAS.com Name * :                     |                   |            |
|                                   | BuffaloNAS.com Key * :                      | Random Generation |            |
|                                   | O Disable                                   |                   |            |
|                                   |                                             |                   |            |
| Automatic Router Setup<br>(UPnP): | <ul> <li>Enable</li> <li>Disable</li> </ul> |                   |            |
|                                   | External Port * :                           |                   |            |
| NAS Internal Port * :             | 9000                                        |                   |            |
| Exclusive Session:                | Enable     Disable                          |                   |            |
| Session Timeout * :               | 30 minutes                                  |                   |            |
|                                   | Unlimited                                   |                   |            |
|                                   |                                             |                   | * Require  |
| .ocal LAN Only                    |                                             | ОК                | Cancel     |

- To use SSL encryption for more secure data transfers, enable "HTTPS/SSL Encryption".
- Some WebAccess applications may not support HTTPS/SSL encryption. Disable it if this is an issue. For more details, refer to the WebAccess Help Guide.
- You may use the default BuffaloNAS.com registration, or disable it to use a different DNS server.
- Choose a "BuffaloNAS.com name" and "BuffaloNAS.com key" for your WebAccess account. Names and keys may use 3 to 20 alphanumeric characters, underscores (\_), and hyphens (-).
- If "Exclusive Session" is enabled, users cannot log in to the same WebAccess account from multiple devices.
- Enter a time in minutes (1 to 120 or "Unlimited") before inactive users are logged out of WebAccess.

4 Click OK.

**5** Move the switch to the **on** position to enable WebAccess.

6 Click 🗗 to the right of "Folder Setup".

| Ð | Folder Setup | 2 Folder(s) | 2 |
|---|--------------|-------------|---|
|---|--------------|-------------|---|

7 Select a shared folder to publish.

Notes:

- For best results, create a new dedicated share for WebAccess.
- When accessing shared folders through WebAccess from a remote location, the username and password may be

required for certain operations. For best results, create a user account with permissions on the WebAccess share before using WebAccess.

8 Click Edit.

**9** Navigate to *File Sharing - Folder Setup* and choose the folder you will use for WebAccess. Enable "WebAccess LAN protocol support".

Notes:

 The following levels of security are available: "Allow Anonymous" - Anyone can access (view) shared folders.

"Allow All Groups and Users" - All groups and users registered on the LinkStation or TeraStation can use WebAccess.

"Use Inherited Folder Permissions" - Users and groups have the same access permissions with WebAccess that they do locally. If access restrictions are not set for the shared folder, then this option will not be shown.

• When a user or group can access a folder through WebAccess depends on a combination of WebAccess settings and the shared folder's settings.

|              | WebAccess Public<br>Mode        | Allow And       | onymous      | Allow All G<br>Users | Groups and   | Use Inheri<br>Permissior |              |
|--------------|---------------------------------|-----------------|--------------|----------------------|--------------|--------------------------|--------------|
| Folder Setup | Folder Attribute                | Read &<br>Write | Read<br>Only | Read &<br>Write      | Read<br>Only | Read &<br>Write          | Read<br>Only |
|              | Not logged in                   | R               | R            | -                    | -            | -                        | -            |
|              | User with read & write access   | R/W             | R            | R/W                  | R            | R/W                      | R            |
| WebAccess    | User with read-only access      | R/W             | R            | R/W                  | R            | R                        | R            |
| Account      | Group with read & write access  | R/W             | R            | R/W                  | R            | R/W                      | R            |
|              | Group with read-<br>only access | R/W             | R            | R/W                  | R            | R                        | R            |
|              | Other users                     | R/W             | R            | R/W                  | R            | -                        | -            |

R: Read only, R/W: Read and write, -: No access

**10** Continue with the procedure at http://buffalonas.com/manual/setup/en/.

**Note:** If you change your BuffaloNAS.com name after WebAccess has been configured, WebAccess may no longer work properly. If this happens, disable and then re-enable WebAccess.

### FTP

By default, the LinkStation's shares are only accessible by users connected to the same network or router as the LinkStation. The optional FTP server allows users outside the local network to access the LinkStation.

Note: FTP is intended for users who already have FTP client software and have experience with it.

| 1 | In Advanced Settings, navigate to File Sharing - Folder Setup. Move the FTP switch to the | On | position to |
|---|-------------------------------------------------------------------------------------------|----|-------------|
|   | enable FTP.                                                                               |    |             |

FTP FTP On

- 2 Click 🖉 to the right of "Folder Setup".
- **3** Choose a folder to enable remote FTP access on.
- 4 Click *Edit*.
- **5** Select read-only or read & write for the shared folder's attribute, check "FTP" under "LAN Protocol Support", and click *OK*.

#### Accessing the LinkStation with an FTP client

- To access the LinkStation via FTP, configure your FTP client software with the following settings: Hostname: IP address of the LinkStation
   Username: The LinkStation's username
   Password: The LinkStation's password
   Port: 21
- Shared folders connected by FTP are available from the "/mnt" directory. The default locations are: For RAID 0 or RAID 1:

/mnt/array1/share

- /mnt/usbdisk1
- /mnt/usbdisk2

For JBOD:

- /mnt/disk1/share
- /mnt/disk2/share2
- /mnt/disk3/share3
- /mnt/disk4/share4
- /mnt/usbdisk1
- /mnt/usbdisk2

#### Accessing the LinkStation with an anonymous user:

- To allow anonymous access to your FTP share, disable access restrictions.
- To access the LinkStation via anonymous FTP, configure your FTP client software with the following settings: Hostname: IP address of the LinkStation

Username: Anonymous

Password: Any character string

Port: 21

Notes:

- If the LinkStation joins a domain, users will no longer be able to access it via FTP.
- On the Mac, do not use FTP to share files and folders with multi-byte characters in their names. Use an AFP or SMB connection instead.
- If a file was created or copied using AFP, you may not be able to delete it using an FTP connection. If this occurs, use an SMB or AFP connection instead to delete the file.
- For FTP connections, make sure that the total filename including directory path contains 250 single-byte characters or less.

# **Chapter 4 Access Restrictions**

You may restrict access to specific shared folders, including external USB drives.

#### Notes:

- Access restrictions can be set separately for each shared folder, but not for subfolders within the shared folders.
- Configure access restrictions through Settings. Configuring access restrictions through Windows is not supported and may cause unexpected behavior.

## **Configuring Access Restrictions on Users and Groups**

# **Adding Shared Folders**

1 In Advanced Settings, navigate to *File Sharing - Folder Setup* and click the 🖉 icon.

Folder Setup 2 Folder(s)

- **2** Click Create Folder.
- **3** Configure the settings, then click *OK*.

| ared Folder Settings     |                           |             |            |       |
|--------------------------|---------------------------|-------------|------------|-------|
|                          |                           |             |            | 8     |
| Copy settings from:      |                           |             |            | v     |
| Name * :                 |                           |             |            |       |
| Description:             |                           |             |            |       |
| Volume:                  | Disk 1                    |             | *          |       |
| Attribute:               | Read Only                 | Read & Writ | e          |       |
| Recycle Bin:             | Enable                    | Disable     |            |       |
| LAN Protocol Support:    | SMB (Windows/Mac)         | 🗹 AFP (Mac) |            |       |
|                          | FTP                       | Backup      |            |       |
|                          | DLNA                      | WebAccess   |            |       |
| Folder Attributes:       | 🔲 Hidden Share (SMB Only) |             |            |       |
| Remote Backup Password:  |                           |             |            |       |
| WebAccess Public Mode:   | Allow Anonymous           | ~           |            |       |
| Access Restrictions:     | Enable                    | O Disable   |            |       |
| Local Users Local Groups |                           |             |            |       |
|                          | Filter:                   |             |            | )     |
| Local Username           |                           | WR          | R          |       |
| guest                    |                           | $\odot$     | $\bigcirc$ | ۲     |
| admin                    |                           | $\odot$     | $\odot$    | ۲     |
|                          |                           |             |            |       |
|                          |                           |             | *          | Requi |
|                          | Γ                         | ок          | Ca         | ncel  |

#### Notes:

- Names may contain up to 27 alphanumeric characters, hyphens (-), and underscores (\_). Do not use a symbol as
  the first character in a name.
- The description may contain up to 75 alphanumeric characters, hyphens (-), underscores (\_), and spaces. Do not use a symbol or space as the first character.
- You may create up to 400 shared folders.
- The names of shared folders should not use characters from more than one language. For example, mixing Japanese and Korean characters in names is not supported.
- If multi-byte characters are used in shared folder names, configure the client language to match the characters in Management - Name/Time/Language.

#### **Recycle Bin**

To protect your data from accidental deletion, you may configure your LinkStation to use a recycle bin instead of deleting files immediately. The recycle bin will only work with SMB connections.

**Note:** With Mac OS, make sure "Exclude Mac OS temp files from recycle bin" is enabled. Otherwise, files in the recycle bin may be corrupted.

#### Accounts

Your LinkStation's username and password should be the same as your Windows username and password. If they are different, you may not be able to access folders on the LinkStation with access restrictions configured.

### **Read-only Shares**

By default, new shares are set with read & write access, but you may change the attribute to "Read-only" in "Shared Folder Attributes". Read-only shares and HFS+ formatted USB hard drives will have "Read-only" added to the shared folder description.

### **Hidden Shares**

To hide a shared SMB folder, select "Hidden Share (SMB Only)" and click *OK*. To open a hidden folder, click *Start - Search programs and files* and enter "\\LinkStation's name\Shared folder names\$\" for the name. Example: If the LinkStation's name and shared folder name is "LSXXX001" and "share", you should enter "\\LSXXX001\share\$\" in the search box.

Note: AFP and FTP folders cannot be hidden.

# **Adding Users**

| Users                                                   | Local Users 3 User(s)   | R |
|---------------------------------------------------------|-------------------------|---|
| lick <i>Create User</i> .<br>nter the desired settings, | then click OK           |   |
| ser Settings                                            |                         |   |
|                                                         |                         |   |
| Username: *                                             | Filter:                 |   |
|                                                         | Group                   |   |
| User ID:<br>Enter a number from 1000 to 1999.           | admin                   |   |
|                                                         | Musers 6                |   |
| Email:                                                  |                         |   |
|                                                         |                         |   |
| Password: *                                             |                         |   |
|                                                         |                         |   |
| Confirm Password: *                                     |                         |   |
| Description:                                            |                         |   |
|                                                         |                         |   |
|                                                         | Select All Unselect All |   |
|                                                         | Primary Group:          |   |
| Quota:                                                  | hdusers                 |   |
| Enable (Units: GB)                                      |                         |   |
| Quota Capacity: 1                                       |                         |   |
| Disable                                                 |                         |   |
|                                                         |                         |   |
|                                                         |                         |   |
|                                                         |                         |   |

#### Notes:

- Usernames may contain up to 128 characters, including hyphens (-), underscores (\_), periods (.), !, #, &, @, \$, \*, ^, and %. Do not use a symbol as the first character.
- For Windows 8.1 or Windows 8, use a local username instead of your Windows Live ID.

- The user ID should be a number from 1000 to 1999. Each user ID should be unique. If this field is left blank, a user ID is assigned automatically.
- When you log in to Settings as a registered user, you can see the LinkStation's name, IP address, workgroup, and disk status. You can also modify the login password.
- Do not duplicate user IDs, group IDs, usernames, or group names. Each should be distinct and unique.
- The description may contain up to 75 alphanumeric characters, hyphens (-), underscores (\_), and spaces. Do not use a symbol or space as the first character.
- When setting users with access privileges, a maximum of 300 users, including "admin" and "guest", can be registered in the LinkStation.
- Passwords may contain up to 20 alphanumeric characters and the following characters: \_ @ ! # \$ % &' () \* + , . / ;
   <> = ? " [] ^ { } ~ . Do not use a symbol other than an underscore (\_) as the first character.
- Use the same username and password for both Windows and the LinkStation or you may not be able to access shared folders.
- If a user belongs to multiple groups, the most strict access restrictions will apply. For example, if a user is added to a group with read and write access, and also to a read-only group, the user will effectively have read-only access.

### **Shared Folder Owners**

To confirm the owner of a shared folder from Windows XP, from the *Properties* screen of the file or folder, open a new window from the *Security* tab. Click *Advanced*, then click the *Owner* tab.

# Adding Groups

In "File Sharing", click the P icon to the right of "Groups".

Groups Local Groups 3 Group(s)

**2** Click Add Group.

**3** Enter settings, then click *OK*.

|                                                                                                    | <b>?</b> ~              |
|----------------------------------------------------------------------------------------------------|-------------------------|
| Group Name: *                                                                                        | Filter:                 |
|                                                                                                    | Username                |
| Group ID:<br>"Enter a number from 1000 to 1999.)                                                     | admin                   |
|                                                                                                    | et est                  |
| Group Privileges:                                                                                    |                         |
| General Users 👻                                                                                      |                         |
| Select a recipient for group notifications: <ul> <li>User (with email address configured)</li> </ul> |                         |
| Disabled V                                                                                           |                         |
| C Email address                                                                                      |                         |
|                                                                                                    |                         |
| Description:                                                                                         |                         |
|                                                                                                    |                         |
|                                                                                                    | Select All Unselect All |
|                                                                                                    |                         |
| Quota:                                                                                               |                         |
|                                                                                                    |                         |
| Enable(Units: GB)                                                                                    |                         |
| Enable(Units: GB)                                                                                    |                         |
| Quota Capacity: 1                                                                                    |                         |
| Quota Capacity: 1                                                                                    |                         |
| Quota Capacity: 1                                                                                    |                         |
|                                                                                                    | * Require               |

#### Notes:

- Group names may contain up to 20 alphanumeric characters, hyphens (-), underscores (\_), and periods (.). Do not use a symbol other than an underscore (\_) as the first character.
- Group descriptions may contain up to 75 alphanumeric characters, hyphens (-), underscores (\_), and spaces. Do not use a symbol or space as the first character.
- If the group ID field is left blank, a group ID is automatically assigned. Use numbers between 1000 and 1999 to set a group ID manually. Don't use duplicate group IDs.
- You may register up to 300 groups with the LinkStation.
- If you are logged in as a member of the general users group, you can only change your own password. If you're logged in as an administrator, you can change any settings, including other users' passwords. If you are logged in as a member of the power users group, you can create and edit shared folders, users, and groups.

# **Access Restrictions**

1 In "File Sharing", click the 🖉 icon to the right of "Folder Setup".

Folder Setup 2 Folder(s)

2 Click the shared folder that you want to set access restrictions for.

|               |             |                    |                        |                            |                                |                                      |                                            | 0.                                                  |
|---------------|-------------|--------------------|------------------------|----------------------------|--------------------------------|--------------------------------------|--------------------------------------------|-----------------------------------------------------|
| Delete Folder |             |                    |                        | F                          | iter:                          |                                      |                                            | ×                                                   |
| Volume        | Recycle Bin | SM8                | AFP                    | FTP                        | Backup                         | DUNA                                 | BuffaloLink                                | Web                                                 |
|               | -           | -                  |                        |                            | -                              |                                      | -                                          |                                                     |
| Array1        | ×           | -                  | 1                      | -                          | 1                              | -                                    | -                                          |                                                     |
|               |             |                    |                        |                            |                                |                                      |                                            |                                                     |
|               |             |                    |                        |                            |                                |                                      |                                            |                                                     |
|               |             |                    |                        |                            |                                |                                      |                                            |                                                     |
|               | Volume      | Volume Recycle Bin | Volume Recycle Bin SMB | Volume Recycle Bin SMB A/P | Volume Recycle Bin SMB AFP FTP | Volume Recycle Bin SHB AFP FTP Badup | Volume Recycle Bin SMB A/P PTP Bodiup DUNA | Volume Recycle Bin SMB A/P PTP Badup DUVA Buffaburk |

- 3 Click Edit.
- **4** Enable "Access Restrictions".

Access Restrictions: 

Enable
Disable

5 Select the level of access for the user or group you added. <sup>™</sup> : Read and write access allowed <sup>™</sup> : Read access allowed

|                | Filter: |    |   | × |
|----------------|---------|----|---|---|
| Local Username |         | WR | R |   |
| guest          |         | ۲  | 0 | 0 |
| admin          |         | ۲  | O | 0 |
|                |         |    |   |   |

: Access prohibited

6 Click OK.

### Notes

- The example above shows access restriction by user. To restrict access by group, click the Local Groups tab and select group permissions. The most restrictive access always applies. If both read-only and read & write permissions are given to a user, the user will effectively have read-only access.
- The following characters are handled differently by Mac OS and Windows. Avoid using these characters when sharing data between Mac OS and Windows:

—~∥-¢£¬

- Windows does not support some characters that Mac OS and the LinkStation allow. If you create a filename on a Mac with any of the following characters, it will not display correctly on a Windows computer and you may have to connect to the LinkStation via AFP in order to display or copy any of the following characters on a Mac computer.
   ?[]/\=+<>;:", |\*
- Do not use any of the following words as a username or group name: root, bin, daemon, sys, adm, tty, disk, lp, sync, shutdown, halt, operator, nobody, mail, news, uucp, ftp, kmem, utmp, shadow, users, nogroup, all, none, hdusers, admin, guest, man, www, sshd, administrator, ftpuser, apache, mysql
- Do not use any of the following words as the name of a shared folder. These words are reserved for internal use by the LinkStation: info, spool, lost+found, global, printers, homes, lp, authtest, ram, msdfs\_root, mt-daapd, usbdisk# (where # is a number, for example: usbdisk1)

• Don't use the following unsupported characters in shared folder names, workgroup names, or filenames:

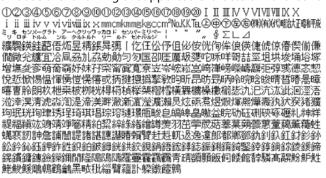

- File and folder names may contain up to 255 single-byte characters.
- Configure hidden and read-only file attributes in Settings. Configuring them from within Windows is not supported and may cause unexpected behavior.
- Folder and workgroup names whose names contain non-Roman characters may not be displayed correctly.
- If shared folders are accessed from a Macintosh, information files for the Macintosh may be generated automatically. Do not delete these files. If they are deleted using Windows, this may prevent further access from a Macintosh.
- If an SMB connection is used with OS X 10.3.9, the names of mounted volumes may appear as unreadable characters in Finder and other applications. This is not a problem with the filename or data.
- The LinkStation belongs to the default zone in AppleShareServer; the zone cannot be specified.
- When files are copied to the LinkStation or to a USB drive connected to the LinkStation, file information such as date created, date modified, and other date information may be updated or changed.
- Hard drive capacity is shown in Settings in actual gigabytes. The Properties window in Windows may show GiB instead, which will be a smaller number.
- During a file transfer, if settings are changed, the file transfer operation may be aborted.
- File copying to the LinkStation is protected by a journaling file system. If the Ethernet cable is disconnected or a power outage occurs while copying data, the following may occur:
  - Preset data such as the LinkStation name, users, and groups may be erased.

- An incomplete file may be copied and the file can no longer be deleted. If this happens, restart the LinkStation, delete the file, and perform the copy operation again.

• After a drive is formatted, the "% Used" and "Amount Used" in Settings will not be 0. This is because some drive space is used for the system area.

### **Active Directory**

The LinkStation can join an Active Directory domain. Up to 1000 domain users and 1000 groups may be downloaded from Active Directory.

**Note:** If usernames or group names from Active Directory include multi-byte characters, you will not be able to configure access restrictions for them.

In Advanced Settings, select *Network*.

Network

2 Click 🗗 to the right of "Workgroup/Domain".

👫 Workgroup/Domain

### **3** Click *Edit*.

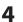

#### Select "Active Directory" and click Next.

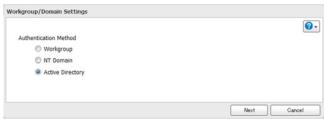

### 5 Click Yes.

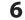

Enter the desired settings, then click OK.

| Active Directory Domain Settings                                    |           |    |            |
|---------------------------------------------------------------------|-----------|----|------------|
|                                                                     |           |    | <b>@</b> - |
| NetBIOS Name:                                                       | WORKGROUP |    |            |
| DNS Name:                                                           |           |    |            |
| Active Directory Domain Controller Name:<br>(Authentication Server) |           |    |            |
| Administrator Name:                                                 |           |    |            |
| Administrator Password:                                             |           |    |            |
| WINS Server IP Address:                                             |           |    |            |
|                                                                     |           | ОК | Cancel     |

### 7 Choose Folder Setup.

| Folder Setup 2 Folder(s) | 2 |
|--------------------------|---|
|--------------------------|---|

8 Click a shared folder that you want to set access restrictions for.

| Volume |             |     |     |     | Filter: |      |             | 2  |
|--------|-------------|-----|-----|-----|---------|------|-------------|----|
| Tourie | Recycle Bin | SM8 | AFP | FTP | Backup  | DUNA | BuffaloLink | We |
|        | -           | -   |     |     | -       | -    | -           |    |
| Array1 | ×           | 1   | 1   | -   | *       | -    | -           |    |
|        |             |     |     |     |         |      |             |    |
|        |             |     |     |     |         |      |             |    |
|        |             |     |     |     |         |      |             |    |
|        |             |     |     |     |         |      |             |    |
|        |             |     |     |     |         |      |             |    |
|        |             |     |     |     |         |      |             |    |
|        |             |     |     |     |         |      |             |    |
|        |             |     |     |     |         |      |             |    |
|        | Array1      |     |     |     |         |      |             |    |

### 9 Click Edit.

**10** Enable "Access Restrictions".

Access Restrictions: 

Enable

Disable

- Select the level of access for the user or group:
   Read and write access allowed
   Read access allowed
   Access prohibited
- **12** Click *OK*.

#### Notes:

- If both read-only and read & write permissions are given, the user will have read-only access. The most restrictive access setting will apply.
- To have the LinkStation join an Active Directory domain, configure it to use a DNS server that can resolve names for the Active Directory domain.
- After building an Active Directory domain, the administrator password for joining the domain must be changed at least once, or joining the Active Directory domain will fail.
- The DNS name and NetBIOS name of Active Directory domains should be identical.
- If there are more than 5 minutes difference between the LinkStation's clock and the domain controller's clock, joining the domain or authenticating domain users and groups may fail. For best results, use an NTP server to set the time for all network devices.
- The LinkStation supports a domain environment with a maximum of 1000 users and 1000 groups. 10,000 users and 10,000 groups can be downloaded from the domain controller but are not supported.
- To use the LinkStation as a member server in an Active Directory domain, the LinkStation should be logged in to the domain and accessed from a computer that is not a member of the domain with a valid domain account.
- If the LinkStation is a member server of an Active Directory domain, you cannot connect as a guest user via AFP.
- If your LinkStation is a member server in an Active Directory domain and you change the authentication method to "Workgroup", the account on the domain controller will not be deleted automatically.
- When the LinkStation joins an Active Directory domain, FTP is disabled.
- Don't disable the SMB protocol while Active Directory is used for access restrictions. If you do, you will need to enable SMB again and reconfigure AD from scratch.

### **NT Domains**

In an NT domain environment, the LinkStation uses account information from the NT domain server to set access restrictions for files and folders on the LinkStation. There's no need to perform individual account management for the LinkStation. If multiple LinkStations are installed on the network, the account information is centrally managed in the NT domain, greatly reducing the operations required for installation and management.

Note: A maximum of 1000 domain users and 1000 groups can be downloaded from an NT domain server.

1 Create an account on the domain controller for the LinkStation.

2 In Advanced Settings, click *Network*.

Network

**3** Select Workgroup/Domain.

Workgroup/Domain Workgroup

4 Click Edit.

**5** Select "NT Domain", then click *Next*.

R

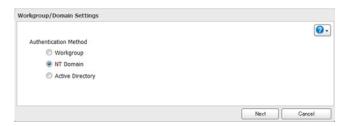

**Note:** To use Active Directory from Windows 2000 or Windows Server 2003, select "Active Directory" instead of "NT Domain".

| NT Domain Settings                                                                                                    |                                          |              | _                    |
|----------------------------------------------------------------------------------------------------|------------------------------------------|--------------|----------------------|
|                                                                                                    |                                          |              | <b>?</b> -           |
| (NetBIOS                                                                                                    |                                          |              |                      |
| NT Domain Controller N<br>(Computer                                                                                                    | Name)                                    |              |                      |
| Administrator N                                                                                                    |                                          |              |                      |
| Administrator Passv                                                                                                    |                                          |              |                      |
| WINS Server IP Add                                                                                                    | ress:                                    |              |                      |
|                                                                                                    |                                          | OK           | Cancel               |
| Folder Setup                                                                                                    | ight of "Folder Se                       | 2 Folder(s)  | 2                    |
| U III                                                                                                    |                                          |              |                      |
|                                                                                                    | lder for which yo                        | u want to se | t access restr       |
| Name Volume                                                                                                    | Recycle In 996 AF                        | Fiber:       | t access restr       |
| Avered Folder List Create Folder Delete Folder Name Volume                                                                                                    |                                          | Fiber:       | <b>@-</b><br>×       |
| hared Folder List Orests Folder Delote Folder Name Volume Info                                                                                                    |                                          | Fiber:       | DUA Buffisiurik WebA |
| hared Folder List Orests Folder Name Volume info share Array1                                                                                                    |                                          | Fiber:       | <b>@-</b><br>×       |
| Aared Folder List Orasis Folder Date Volume Info Date Array1                                                                                                    |                                          | Fiber:       | DUA Buffisiurik WebA |
| ered Folder List Deste Folder Deste Folder Inde Deste Folder Schere Schere Sche |                                          | Fiber:       | DUA Buffisiurik WebA |
| red Folder List<br>None Volume<br>of 0<br>shore Array1<br>Lick Edit.                                                                                                    | Recycle Bin SHI Af<br>— — — —<br>✓ ✓ ✓ ✓ | Fiber:       | DUA Buffisiurik WebA |
| ared Folder List Create Folder Name Volume fol bace Array1                                                                                                    | Recycle Bin SHI Af<br>— — — —<br>✓ ✓ ✓ ✓ | Fiber:       | DUA Buffisiurik WebA |

Select the level of access for "Domain Users" or "Domain Groups" you added.
 Read and write access allowed
 Read access allowed
 Access prohibited

## **13** Click *OK*.

Notes:

• If you change the LinkStation's name, you will no longer be able to use domain users and groups or access restric-

tions. To repair this, rejoin the domain.

- If both read-only and read & write permissions are given to a user, the user will have read-only access. The most restrictive attribute will apply.
- If a domain username is more than 20 bytes long, the LinkStation truncates it to 20 bytes.
- The LinkStation supports a domain environment with a maximum of 1000 users and 1000 groups. 10,000 users and 10,000 groups can be downloaded from the domain controller but are not supported.
- To use the LinkStation as a member server in an NT domain, the LinkStation should be logged in to the domain and accessed from a computer that is not a member of the domain with a valid domain account.
- If the LinkStation is a member server of an NT domain, you cannot connect as a guest user via AFP.
- When you change the user or group settings on the domain controller, these changes may not take effect immediately on the LinkStation until it is rebooted.
- If your LinkStation is a member server in an NT domain and you change the authentication method to "Workgroup", the account on the domain controller will not be deleted automatically.
- If the LinkStation has joined a domain network, you cannot connect to it via FTP.
- Don't disable the SMB protocol while an NT domain server is used for access restrictions. If you do, you will need to enable SMB again and reconfigure the NT domain settings from scratch.

### **Delegating Authority to an External SMB Server**

LinkStations on your network can be linked to an authentication server for centralized management of user accounts and passwords. The authenticationserver should be a TeraStation or another LinkStation.

#### Notes:

- Other external SMB servers are not supported. Use a TeraStation or a LinkStation for the authentication server.
- When saving changes to the external authentication server settings, click *Yes* to convert all local users to external authentication users. If external authentication is disabled, local user passwords will need to be reconfigured.
- Make sure that SMB2 is disabled before using external authorization with Windows 8.1 or Windows 8.
- Using external authentication may require the default security settings in Windows to be changed. An easy way to do this is to run the File Sharing Security Level Change Tool, available from www.buffalotech.com. This simple tool will let you change or restore your Windows security settings to work with external authentication.
- 1 In Advanced Settings, click *Network*.

Network

- **2** Choose Workgroup/Domain.
  - 😵 Workgroup/Domain
- **3** Click *Edit*.
- **4** Select "Workgroup".

| /orkgroup/Domain Settings |      |        |
|---------------------------|------|--------|
| Authentication Method     |      |        |
| Workgroup                 |      |        |
| NT Domain                 |      |        |
| Active Directory          |      |        |
|                           |      |        |
|                           |      |        |
|                           | Next | Cancel |

5

6

Click Next.

Enter a workgroup name. Select "Assign authorization to external SMB server" and enter the authentication server's IP address (recommended) or name. Check "Automatic user registration" and "Use shared folder for authorization testing". Enter the name for authorization testing and click OK.

| WORKGROUP                                            |                                                                                                    |
|------------------------------------------------------|----------------------------------------------------------------------------------------------------|
|                                                      |                                                                                                    |
| O Authorize local LinkStation users only             |                                                                                                    |
| Assign authorization to external SMB server          |                                                                                                    |
| Authentication server name or IP address             |                                                                                                    |
| Automatic user registration                          |                                                                                                    |
| Use shared folder for authorization testing<br>Name: |                                                                                                    |
|                                                      | Authorize local LinkStation users only     Assign authorization to external SMB server     Authentication server name or IP address     Z Automatic user registration     V use shared folder for authorization testing |

7 A shared folder for authentication has been created on the LinkStation. Users registered to the specified authentication server are automatically registered as users on the LinkStation when they open the shared folder for authentication. You can also register users directly. Connect to the authentication folder via SMB, not FTP or AFP.

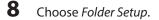

| Folder Setup | 2 Folder(s) | 7 |
|--------------|-------------|---|
|--------------|-------------|---|

9

Choose a shared folder to set access restrictions on.

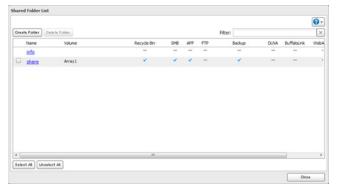

## 10 Click Edit.

**11** Enable "Access Restrictions".

Access Restrictions: 
 Enable

Disable

**12** Select the level of access:

🖾 : Read and write access allowed 🛛 🖾 : Read access allowed 🖉 : Access prohibited

### 13 Click OK.

Notes:

- If both read-only and read & write permissions are given to a user, the user will have read-only access. The most restrictive attribute will apply.
- If access restrictions are set for users and groups registered in the authentication server, guest or anonymous connection is not possible with AFP or FTP connections.
- Users who are automatically registered belong to the "hdusers" group. They can be added to other groups from within group settings.
- The names of registered users are listed in "Users" "External Users". To delete a user who was registered authomatically, select that user and click *Delete External User*.
- When connecting through AFP or FTP, always use an IP address. Using a server name may cause problems with authentication.
- To specify a server from another subnet, enter its IP address.
- Use AFP to access access-limited shared folders from OS X 10.7 instead of SMB. Enable "AFP (Mac)" under "LAN Protocol Support" on the destination folders to use AFP.
- Use OS X 10.5 or later with external authentication. Earlier versions of OS X aren't supported.

# **Chapter 5 Managing Storage**

## **RAID Arrays**

The default RAID mode is RAID 0.

Notes:

- If you change the RAID mode, all data on the array is deleted. This is true for every procedure in this chapter. Always back up any important data before performing actions that affect your RAID.
- After the RAID mode is changed (except when creating a RAID 0 array or JBOD), the LinkStation performs a RAID check that will take about 10 hours per TB. File transfers are slower during this period. While the message "RAID I17 ARRAYx Resyncing" is displayed on NAS Navigator2, do not turn off the LinkStation. If you do, the RAID check starts over.

### RAID 1

Combines 2 drives into a mirrored array. The available space in the array is the capacity of a single drive. Identical data is written to each drive. If a drive is damaged, data can be recovered by replacing the damaged drive. As long as one drive in the array remains undamaged, all data in the array can be recovered.

### RAID 0

Combines 2 or more hard drives into a single array. The usable disk space is the total space of all drives used. This simple RAID mode offers faster performance than RAID modes that include parity. If a single drive in the array fails, then all data in the array is lost.

### JBOD

This mode uses the hard drives inside the LinkStation as individual drives. The disk space you can use is the total capacity of all drives in the LinkStation. If any drive is damaged, then the data on that drive is lost.

# **Working with RAID Arrays**

To change RAID settings, navigate to Drives - RAID in Advanced Settings.

# Using JBOD

With JBOD, each hard drive in the LinkStation is addressed separately. To put drives from an array into JBOD mode, follow the steps below.

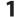

In Advanced Settings, click Drives.

Drives

### 2 Select RAID.

B RAID

**3** Select the array to delete.

| Name | RAID Mode | Status | Unit Capacity | Amount Used | % Used | File System | Time Remaining | Progress |
|------|-----------|--------|---------------|-------------|--------|-------------|----------------|----------|
|      | RAIDO     | Normal | 5557.6 GB     | 0 G8        |        |             |                |          |
|      |           |        |               |             |        |             |                |          |
| •    |           |        |               |             |        |             |                | _        |

Z

**4** Click Delete RAID Array.

**5** Step through the wizard to delete the array.

Once JBOD is configured, create shared folders on each drive to use them.

# **Changing RAID Mode**

To change the RAID mode, first put the drives in JBOD mode.

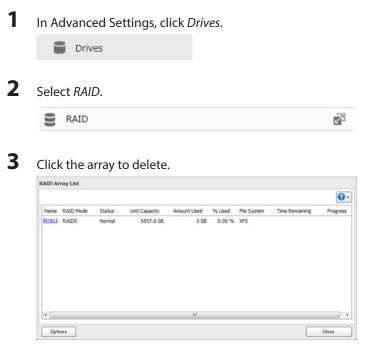

Note: If the "RAID Mode" is blank, the array is already in JBOD mode. Proceed to step 7.

- **4** Click Delete RAID Array.
- **5** The "Confirm Operation" screen will open. Enter the displayed number, then click *OK*.

### 6 Click OK.

7 Choose the array to configure.

8 Select a RAID mode and the drives to be used, then click *Create RAID Array*.

|          | de: RAID    |                                                |                  |               |         |
|----------|-------------|------------------------------------------------|------------------|---------------|---------|
| Add a d  | disk to RAJ | D array with RMM. Your data will be preserved. |                  |               |         |
|          |             |                                                |                  |               |         |
|          |             | configure in a RAID array.                     |                  |               |         |
| Hect the | Disk        | Status                                         | Model            | Shared Folder | Sze     |
| ۵        | Disk 1      | Normal                                         | WDC WD30EZRX-00D |               | 2778.46 |
| ۵        | Disk 2      | Normal                                         | WDC WD30EZRX-00D | -             | 2778.46 |
| -        |             |                                                |                  |               |         |
|          |             |                                                |                  |               |         |
|          |             |                                                |                  |               |         |
|          |             |                                                |                  |               |         |
|          |             |                                                |                  |               |         |

9 Step through the wizard to create the array.Note: After changing the RAID mode, create a shared folder.

# RMM (RAID Mode Manager)

With RMM, you can create or expand a RAID array without erasing the data on the drives.

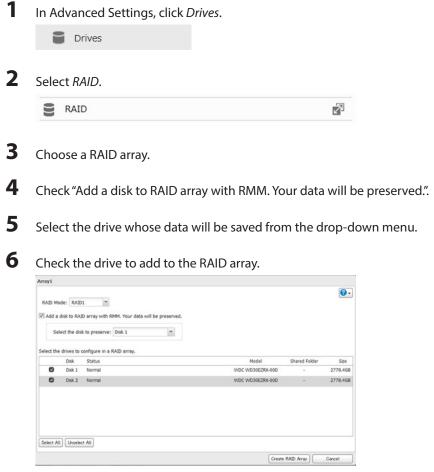

- 7 Click *Create RAID Array*. The "Confirm Operation" screen will open.
- 8 Enter the confirmation number, then click OK.

# **RAID Scanning**

RAID maintenance scans your RAID array for bad sectors and if it finds any, it automatically repairs them. For best results, run RAID maintenance regularly.

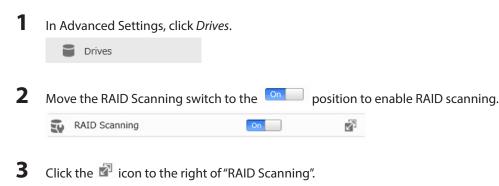

- 4 Click Edit.
- 5 Select the schedule for running RAID maintenance, then click OK.

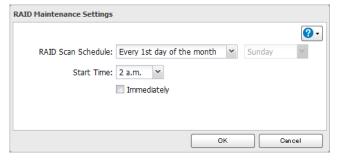

#### Notes:

- Check "Immediately" to run a RAID scan immediately.
- To stop a RAID scan, click Cancel RAID Scan.

### **Adding an External Hard Drive**

# **Connect an External Drive**

Your LinkStation includes a USB port and you can connect an external drive to this port. It will appear as a shared folder on the LinkStation. Formatted drives are detected automatically. Unformatted drives should be formatted in Settings.

After a USB drive is recognized, Windows adds "usbdisk X" under the LinkStation in "Network", where "X" is the USB port where the hard drive is connected.

#### Notes:

- Hubs are not supported. Connect a single USB drive to the USB port.
- Backup data from Mac OS may include characters that cannot be written to FAT16 or FAT32 drives such as ".DS\_

Store". For best results, reformat the drive before using it as a backup target.

• You can use the USB Device Server to connect a USB hub and up to 15 USB devices. However, with USB Device Server, the USB devices cannot be used for creating shared folders or act as LinkStation backup destinations.

# **Compatibility**

The following devices are supported by the LinkStation:

- USB storage devices
- Card readers (except for card readers that can recognize two or more memory cards)
- Digital cameras
- USB-connected UPSs
- USB printers

Buffalo external USB drives are recommended.

- These devices are not supported:
- DUB and DIU series drives
- Hubs, mice, and keyboards

Connect only one device to a USB port. Some external drives with automatic power-on don't turn on automatically when connected to the LinkStation. Use their manual switch to turn them on. Be sure to connect only one bus-powered drive at a time. If there is insufficient bus power for your USB drive, connect its AC adapter. Note that only the first partition of a connected USB hard drive is mounted. Additional partitions are not recognized.

### **Dismounting Drives**

If the LinkStation is powered on, dismount external drives before unplugging them. You may dismount external drives with the function button, or any drives from Settings. If the LinkStation is off, then all drives are already dismounted and may be unplugged safely.

Notes:

- Do not dismount or disconnect an external drive while any drive is being formatted, accessed, or checked for errors, or while a RAID array is being created or deleted.
- If you unplug your external drives without dismounting them, Settings may still show "usbdisk" in *File Sharing Folder Setup*. Reboot your LinkStation to clear it.

# **Dismounting with the Function Button**

If the LinkStation is on, hold down the function button for 3 seconds. The white LED will go out as all attached USB drives are dismounted. You may now unplug them safely.

**Note:** Dismounting drives will also restart the services for FTP, AFP, SMB, the print server, BitTorrent, WebAccess, DLNA, and the iTunes server. Don't do this while files are being copied or accessed.

# **Dismounting from Settings**

1 In Advanced Settings, click *Drives*.

Drives

#### 2 Click the 🖉 icon to the right of "USB Drives".

USB Drives

**3** Select the drive to dismount and click *Dismount Disk*. The "Confirm Operation" screen will open. Enter the displayed number and click *OK*.

2

| heck Dis | Format Disk<br>Disk Name | sk. Dismount Dis<br>Status | Model Name | Unit Capacity | Amount Used | % Used | File System | Refresh |
|----------|--------------------------|----------------------------|------------|---------------|-------------|--------|-------------|---------|
| ۲        | US8 Disk 1               | Unformatted                |            |               |             |        |             |         |
|          |                          |                            |            |               |             |        |             |         |

**4** When the following message is displayed, it is safe to unplug the drive.

| Note | Job completed : Dismount disk. |
|------|--------------------------------|
|      | ОК                             |

Note: To remount the drive, unplug it and then plug it back again.

### **Checking Drives**

A disk check tests the data on a drive in the LinkStation or connected via USB for integrity. Errors are fixed automatically. With large drives, a disk check may run for many hours. Shared folders cannot be accessed during a disk check. Do not turn off the LinkStation until the disk check is finished. Use the procedure below to run a disk check.

1 In Advanced Settings, click Drives.

Drives

2 Select *Drives* to check an internal drive or *USB Drives* to check an external drive.

| Drives     | 7 |
|------------|---|
| USB Drives | 7 |

**3** Select the drive to test and click *Check Disk*.

| heck Di | sk Format Dis | tk Dismou | nt Disk Rediscover Disk |               |             |        |             | 9. |
|---------|---------------|-----------|-------------------------|---------------|-------------|--------|-------------|----|
|         | Disk Name     | Status    | Model Name              | Unit Capacity | Amount Used | % Used | File System | 8  |
| 0       | Disk 1        | Normal    | WDC WD30EZRX-00D        | 2778.3 G8     | 0 G8        | 0.00 % | XFS         |    |
| ۲       | Disk 2        | Normal    | WDC WD30EZRX-00D        | 2778.3 GB     | 0 G8        | 0.00 % | XFS         |    |
|         |               |           |                         |               |             |        |             |    |
| ( )     |               |           | III                     |               |             |        |             |    |

4 Click *Check*. You have the option of deleting information files from Mac OS during the check if desired.

| Check Disk                                                                                                    |   |
|----------------------------------------------------------------------------------------------------|---|
| 0                                                                                                    | • |
| Check Target: Disk 2                                                                                                    |   |
| Delete Mac OS specific files                                                                                                    |   |
| Warning: Before running the disk check, check that the disk is not set as a backup device. Do not run the disk check if the disk is set as a backup device. |   |
| Check Cancel                                                                                                    | כ |

# **Formatting Drives**

**Note:** Under some circumstances, data deleted when a drive is formatted can be recovered. To ensure that data is "gone forever", a format might not be sufficient. See "Erase Data on the LinkStation Completely".

1 In Advanced Settings, click Drives.

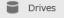

2

Select Drives to format an internal drive or USB Drives to format an external drive.

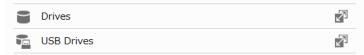

3

Select the drive to format, then click Format Disk.

| Check Disk | Format Disl | Dismou | nt Disk Rediscover Disk |               |             |        |             | ). |
|------------|-------------|--------|-------------------------|---------------|-------------|--------|-------------|----|
|            | Disk Name   | Status | Model Name              | Unit Capacity | Amount Used | % Used | File System |    |
| 0          | Disk 1      | Normal | WDC WD30EZRX-00D        | 2778.3 G8     | 0 G8        | 0.00 % | XFS         |    |
| ۲          | Disk 2      | Normal | WDC WD30EZRX-00D        | 2778.3 GB     | 0 G8        | 0.00 % | XFS         |    |
|            |             |        |                         |               |             |        |             |    |
| (          |             |        |                         |               |             |        |             |    |

4

#### Select a format type and click Format.

| Format Disk                           |     |   |              |                    |
|---------------------------------------|-----|---|--------------|--------------------|
|                                       |     |   |              | <b>2</b> -         |
| Format : Disk 2                       |     |   |              |                    |
| Format Type:                          | XFS | ~ |              |                    |
| GPT Partition                         |     |   |              |                    |
| Warning: Before<br>format if the disk |     |   | set as a bac | kup device. Do not |
| Format                                |     |   |              | Cancel             |

5

The "Confirm Operation" screen will open. Enter the displayed number and click OK.

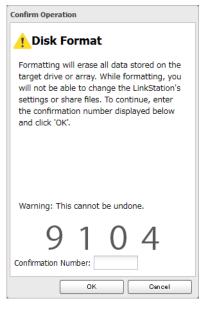

- 6
  - Depending on the size of your drive, the format may take several minutes to several hours to complete. The power LED will flash during the format. Shared folders cannot be accessed during a format. Do not turn off the LinkStation until the disk format is finished.

### Formatting External Drives

Formatted drives are detected automatically. If a drive is not formatted, format it from Settings. Refer to "Formatting Drives" for the procedure.

| Format Disk    |                                                                                                    |           |
|----------------|----------------------------------------------------------------------------------------------------|-----------|
|                |                                                                                                    | <b>?-</b> |
| Format : USB D | sk 1                                                                                                  |           |
| Format Type:   | EXT3 ¥                                                                                                |           |
| GPT Partitio   |                                                                                                    |           |
|                | formatting, check that the disk is not set as a backup device. D<br>e disk is set as a backup device. | 0         |
| Format         | Gancel                                                                                                |           |

#### Notes:

- Do not turn off or disconnect power to the LinkStation while formatting a hard drive.
- For drives of 2.2 TB or larger, make sure that the "GPT Partition" checkbox is selected. If you accidently format a

larger drive without GPT, disconnect and then reconnect it before reformatting with GPT.

• The following format types are supported: FAT32 (recommended for connecting to computers), EXT3 (recommended for sharing with other LinkStations), and XFS (recommended for adding additional external storage to a LinkStation).

### **Erase Data on the LinkStation Completely**

Under some circumstances, data from formatted drives can be recovered. The disk erasure process in this section does a much more thorough job of erasing data. This procedure is recommended for removing all data from a drive in a way that makes it nearly impossible to recover with current tools. All data on the drives is completely erased. The LinkStation will then be in the following state:

R

- All drives in JBOD mode
- An empty shared folder on each erased drive
- All settings returned to their default values
- · All logs deleted

#### 1 In Advanced Settings, click *Management*.

🔀 Management

2 Select *Restore/Erase*.

Restore/Erase

**3** Click Erase LinkStation.

| Erase                                                                                                    |                   |
|----------------------------------------------------------------------------------------------------|-------------------|
| This will erase all data and settings and return the LinkStation to<br>Erased data cannot be restored. Several hours will be required for |                   |
| (                                                                                                    | Erase LinkStation |

4

The "Confirm Operation" screen will open. Enter the displayed number, then click OK.

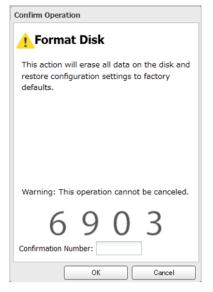

### **Disk Quotas**

#### Notes:

- When using quotas, disable the recycle bin or empty the trash folder often. The limited space includes the space used for trash.
- Quotas apply per drive or per array. If a quota is set to 1 GB, each array or drive can use a maximum of 1 GB.
- Quotas cannot be set for external drives connected to the LinkStation.
- If both user and group quotas are configured for a user, the most restrictive quota will always apply.

# **Quotas for Users**

Follow this procedure to limit the shared folder disk space available for a user.

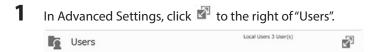

- 2 Select the user whose space will be limited.
- **3** Enable quotas, choose the maximum space the user will be allowed to use, and click *OK*.

| Quota:<br>Enable (Units: GB) | hdusers | ~          |
|------------------------------|---------|------------|
| Quota Capacity: 500 🗘        |         |            |
|                              |         | * Required |
|                              | ок      | Cancel     |

Note: If you change the primary group, restart the LinkStation to apply the quota settings.

- 4 Click Close.
- **5** Click the **v** icon and select *Restart* to apply the quota settings.

# **Quotas for Groups**

Follow the procedure below to limit the space for shared folders that each group can use.

1 In Advanced Settings, click 🖥 to the right of "Groups".

Groups Local Groups 3 Group(s)

- 2 Select the group whose space will be limited.
- **3** Enable quotas, choose the maximum space the group is allowed, and click *OK*.

| Quota:                                             |                       |          |             |        |
|----------------------------------------------------|-----------------------|----------|-------------|--------|
| Enable(Units: GB)                                  |                       |          |             |        |
| Quota Capacity: 500 🗘                              |                       |          |             |        |
| Disable                                            |                       |          |             |        |
|                                                    |                       |          |             |        |
|                                                    |                       |          |             |        |
|                                                    |                       |          | * Required  |        |
|                                                    |                       | ОК       | Cancel      |        |
|                                                    |                       |          |             |        |
|                                                    | k 🗗 to the right of   | "Users". |             |        |
| Click <i>Close</i> .<br>In Advanced Settings, clic | to the right of       | "Users". |             |        |
| In Advanced Settings, clic                         | 5                     | "Users". |             |        |
| In Advanced Settings, clic                         | Local Users 3 User(s) |          | ota, then c | lick ( |
| In Advanced Settings, clic                         | Local Users 3 User(s) |          | ota, then c | lick ( |
| In Advanced Settings, clic                         | Local Users 3 User(s) |          | ota, then c | lick ( |
| In Advanced Settings, clic                         | Local Users 3 User(s) |          | ota, then c | lick ( |

8 Click the **v** icon and select *Restart* to apply the quota settings.

### **Hard Drive Replacement**

If a drive fails, NAS Navigator2 and Settings will show a error message.

Notes:

- Do not replace a running drive while the LinkStation is turned on. Power down the LinkStation before changing the drive. While the LinkStation is running, never unplug or remove drives without dismounting them first.
- The replacement drive should be a OP-HD/LS series drive, available from Buffalo. Using a different drive might cause your LinkStation to malfunction.
- Use a Buffalo OP-HD/LS series drive of the same size or larger for the replacement drive. If a larger drive is used, the extra space will not be usable in a mirrored RAID array.
- To avoid damaging the LinkStation with static electricity, ground yourself by touching something made of metal before handling any sensitive electronic parts.
- After a drive is replaced, it takes about 30 minutes before normal file reading and writing are restored. Settings may not be accessible during this period.
- Do not change the order of the hard drives in the LinkStation. For example, pulling out drive 1 and replacing it with drive 2 may cause data to be corrupted or lost.
- If a new drive is not recognized after installing it, click *Rediscover Disk* in Settings.

# Hard Drive Replacement Examples

- **1** Turn the LinkStation off and remove all cables.
- 2 Squeeze the left side of the front panel and pull the panel off.

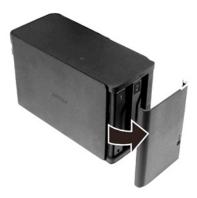

3

Push the failed drive's cartridge up and remove it from the LinkStation.

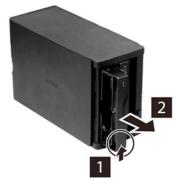

#### Notes:

- Do not press hard on the top of the LinkStation.
- Pull the drive straight out the front of the chassis.

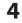

Remove the drive from the cartridge.

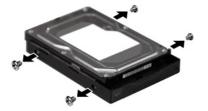

5

Install a new Buffalo OP-HD/LS series drive in the cartridge.

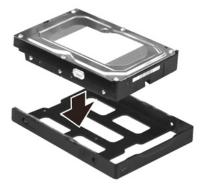

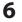

Replace the four screws.

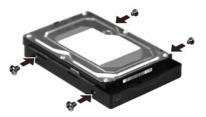

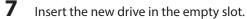

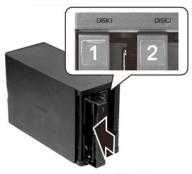

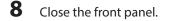

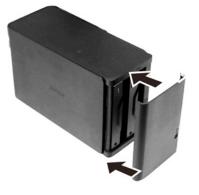

Connect all cables, then turn on the LinkStation.

9

### 10

#### For RAID 0

Navigate to *Drives - RAID* in Advanced Settings. Select the array with the error, then click *Delete RAID Array*. Navigate to *Drives - Drives*. Choose the new drive (the unformatted one) and format the drive. After formatting the drive, change the RAID mode.

#### For RAID 1

Navigate to *Drives - RAID* in Advanced Settings. Select the array with the error, then click *Recover RAID Array*. Follow the procedure on the screen to complete the hard drive replacement.

**Note:** While the RAID array is rebuilding, the LinkStation's power LED may turn off for a while. The unit is still running however. To check the progress of the rebuild, log in to Settings.

#### For JBOD

Navigate to Drives - Drives in Advanced Settings. Format the new drive and create a shared folder before use.

# **Chapter 6 Backup**

### **Back Up from the LinkStation**

You can back up LinkStation folders to:

- A different folder on the LinkStation
- Another LinkStation on the network
- Another TeraStation on the network

# **Preparing a Backup Destination**

First, configure a folder as a backup destination.

1 In Advanced Settings, navigate to Folder Setup.

Folder Setup 2 Folder(s)

- **2** Choose the folder to set as a backup destination.
- **3** Click Edit.
- 4 Under "LAN Protocol Support", check "Backup", then click OK.

**Note:** To configure a password, enter it in the "Remote Backup Password" field. Leave this field blank if you don't want a password. If the target device is configured with a backup password, you can easily find the backup target folder during configuration of the backup job by searching for the password.

# Backing up to a LinkStation or TeraStation on another network when connected by a VPN

You can back up to a LinkStation or TeraStation on another network as long as the two networks are connected by a VPN. Follow this procedure to enter the IP address or hostname of the target LinkStation or TeraStation.

1 In Advanced Settings, click *Backup*.

Backup

2 Click 🖉 to the right of "Backup".

Backup Inactive

**3** Click List of LinkStations and TeraStations.

| ackup List                                                         |           |     |      |                | <b>0</b> . |
|--------------------------------------------------------------------|-----------|-----|------|----------------|------------|
| Backup Password: Set                                               |           |     |      |                |            |
| List of LinkStations and TeraStations Create New Job Delete Job(s) | Filter:   |     |      |                | ×          |
| Task                                                               | Scheduled | Day | Time | Operation Mode | Status     |
|                                                                    |           |     |      |                |            |
|                                                                    |           |     |      |                |            |

4 Select the IP address of the LinkStation or TeraStation that you want to set as the backup target. Click *Add*, enter the IP address of the target LinkStation or TeraStation, and click *Close*.

| List of LinkStations and Te | raStations  |               |   |
|-----------------------------|-------------|---------------|---|
|                             |             | <b>@</b> -    | ] |
| Detected LinkStations and T | eraStations |               |   |
| Refresh                     | Filter:     | ×             | - |
| Name                        |             | IP Address    | 7 |
| TS5400D467                  |             | 192.168.10.3  |   |
| LS420698                    |             | 192.168.10.2  | : |
| LS410897                    |             | 192.168.10.22 | - |
| Off-subnet Devices          |             |               |   |
| Add Delete                  | Filter:     | ×             | 2 |
| IP Address or Hostnar       | ne          |               | 1 |
|                             |             |               | 1 |
|                             |             |               |   |
|                             |             |               |   |
| Select All Unselect All     |             |               |   |
|                             |             | Close         | ] |

If your setup meets the requirements below, you don't have to configure these settings.

- The source and target LinkStations are on the same network.
- No backup password is set for the target LinkStation.
- No LinkStation from outside the subnet, or connected by a VPN, is used.

#### Notes:

- To back up data between LinkStations or TeraStations on a network using jumbo frames, make sure that both devices are configured to use identical (or similar) Ethernet frame sizes. If Ethernet frame sizes are significantly different, the backup job may not be properly performed. In such a case, select the default frame size (1500 bytes).
- You can also specify hostname by a fully qualified domain name (FQDN).

# **Configuring a Backup Job**

1 In Advanced Settings, click *Backup*.

Backup

2 Click 🗗 to the right of "Backup".

| Backup | Inactive | 7 |
|--------|----------|---|
|--------|----------|---|

**3** Click Create New Job.

| Filter:   |     |      |                | (     |
|-----------|-----|------|----------------|-------|
| Scheduled | Day | Time | Operation Mode | Statu |
|           |     |      |                |       |
|           |     |      |                |       |
|           |     |      |                |       |
|           |     |      |                |       |

Note: Up to 8 backup jobs can be configured.

| Л |    |
|---|----|
| - | Þ. |

Select backup settings such as date and time to run.

| Backup Job Setting   | 5                   |            |           |        |     |                      |      |            |
|----------------------|---------------------|------------|-----------|--------|-----|----------------------|------|------------|
| Name:                |                     |            |           |        |     |                      |      | <b>?</b> • |
| Norrie.              |                     |            |           |        |     |                      |      |            |
| Schedule:            | Not scheduled       | ~          |           |        |     |                      |      |            |
| Date and Time:       | Sunday 🛩            | 0 🗘        | Hour      | 0      | ~   | Minutes              |      |            |
| Operation Mode:      | Normal backup       |            |           |        | ¥   |                      |      |            |
| Options:             | Create a subfol     | der for ba | ckup      |        |     |                      |      |            |
|                      | Create backup       | log file   |           |        |     |                      |      |            |
|                      | Encrypted data      | transfer   |           |        |     |                      |      |            |
|                      | Compress and t      | ransfer    |           |        |     |                      |      |            |
|                      | Ignore backup       | errors and | d continu | ue ba  | cku | p job on schedule    |      |            |
|                      | Do not back up      | recycle t  | nin       |        |     |                      |      |            |
|                      | Overwrite unch      | anged file | 25        |        |     |                      |      |            |
| Add Delete           |                     |            |           |        |     | Filter:              |      | >          |
| Backup Source        | Folder Name         |            |           |        |     | Backup Target Folder | Name |            |
| Select All Unsele    | ct All              |            |           |        |     |                      |      |            |
| LinkStation and Tera | Station List Update | Backup T   | arget NAS | i List |     |                      | ОК   | Cancel     |

Note: The following types of backup jobs may be selected:

| Туре                     | Files Included                                                                                                    |
|--------------------------|----------------------------------------------------------------------------------------------------|
| Normal backup            | All files in the source will be backed up to the destination.                                                                                                    |
| Overwrite (incremental)  | The first time the backup job runs like a normal backup. In subsequent backups, files added to the source as well as files deleted from the source are kept in the backup folder.                                             |
| Overwrite (differential) | The first backup job runs like a normal backup. As each additional backup job runs, files are added to and deleted from the backup folder. The backup destination folder is always the same size as the backup source folder. |

- 5 Click Add.
- 6 Click Browse under "Backup Source Folder Name".

7 Select the shared folder that will be the backup source, then click OK.

| Browse Folde | ers |   |     |      |
|--------------|-----|---|-----|------|
| Refresh      |     |   |     |      |
| 🔒 🛄 share    |     |   |     |      |
|              |     |   |     |      |
|              |     |   |     |      |
|              |     |   |     |      |
|              |     |   |     |      |
|              |     |   |     |      |
|              |     |   |     |      |
|              |     |   |     |      |
|              |     |   |     |      |
|              |     |   |     |      |
|              |     |   |     |      |
|              |     |   |     |      |
|              |     |   |     |      |
|              | 0   | K | Car | ncel |

8

Click Browse under "Backup Target Folder Name".

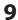

Select the backup target and click OK.

| rowse Folders | 3       |        |
|---------------|---------|--------|
| Refresh       |         |        |
| LS42069       | 8@share |        |
| LS41089       | 7@share |        |
|               |         |        |
|               |         |        |
|               |         |        |
|               |         |        |
|               |         |        |
|               |         |        |
|               |         |        |
|               |         |        |
|               |         |        |
|               |         |        |
|               |         |        |
| (             | OK      | Cancel |

**10** Click *OK*. New backup jobs are now visible.

**11** Click Close.

# **Backing Up Your Mac with Time Machine**

Time Machine is a backup program included with OS X. To use your LinkStation as a backup destination for Time Machine, configure it as described below.

| 1 | Make sure that AFP is er | nabled in Advanced Settings. Th | ne AFP switch should be in the | on position. |
|---|--------------------------|---------------------------------|--------------------------------|--------------|
|   | AFP                      | On                              |                                |              |
| 2 | Choose Folder Setup.     |                                 |                                |              |

| 3 |                               | 2 Folder(s)         |                     |
|---|-------------------------------|---------------------|---------------------|
| 5 | Choose a shared folder as you | ur backup destinati | on for Time Mac     |
| 4 | Click <i>Edit</i> .           |                     |                     |
| 5 | Select AFP (Mac) from "LAN P  | rotocol Support" an | d click <i>OK</i> . |
| 6 | Click OK.                     |                     |                     |
| 7 | Click Close.                  |                     |                     |
| 8 | Click Backup.                 |                     |                     |
|   | Backup                        |                     |                     |
| 9 | Click the 🖉 icon to the right | of "Time Machine".  |                     |
|   | 1 Time Machine                | Off                 | 2                   |

| ime Machine Settings |           |
|----------------------|-----------|
| Target Folder:       | Browse    |
| ragecroten           |           |
|                      |           |
|                      |           |
|                      | OK Cancel |

Select the shared folder that you set in the previous step, then click *OK*.

| Refresh |  |      |  |
|---------|--|------|--|
| + share |  |      |  |
|         |  |      |  |
|         |  |      |  |
|         |  |      |  |
|         |  |      |  |
|         |  |      |  |
|         |  |      |  |
|         |  |      |  |
|         |  |      |  |
|         |  |      |  |
|         |  |      |  |
|         |  |      |  |
|         |  |      |  |
|         |  |      |  |
|         |  | <br> |  |

Click *OK*.

### Click *OK*.

**15** Move the Time Machine switch to the position to enable Time Machine.

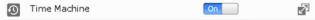

- On the Mac, open *System Preferences*.
- Click *Time Machine*.

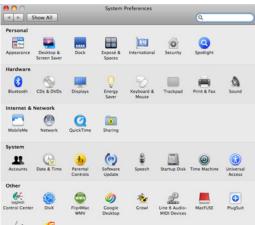

# Click Choose Backup Disk.

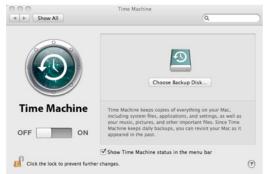

Select the LinkStation, then click *Use for Backup*.

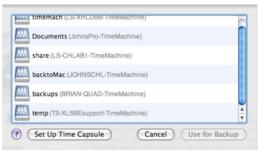

Enter a username and password with the rights to access the shared folder on the LinkStation, then click *Connect*.

| Ð | Enter your user name and password so<br>Time Machine can access the file server "LS-<br>CHLAB1". |
|---|--------------------------------------------------------------------------------------------------|
|   | Connect as: 🔘 Guest                                                                              |
|   | Registered User                                                                                  |
|   | Name: admin                                                                                      |
|   | Password:                                                                                        |
|   | Cancel Connect                                                                                   |

**Note:** If access restrictions are not configured on the target share, log in with the administrator account. The default username and password for the administrator account are "admin" and "password". If access restrictions are configured, log in with an account with write privileges.

**21** Time Machine will count down from 120 seconds and the backup will begin.

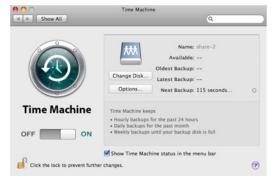

# **Copying from a USB Device**

Use Direct Copy to copy from a USB device directly to the LinkStation.

Note: To use Direct Copy, connect only one USB device at a time.

#### These devices are supported:

- USB mass storage devices
- Card readers (except for card readers that can recognize two or more memory cards)
- Digital cameras and other PTP devices
- UPS devices that are specifically indicated as compatible
- USB printers

#### These devices are not supported:

- USB hubs
- Mice
- Keyboards

1 In Advanced Settings, move the Direct Copy switch to the one position to enable Direct Copy.

On

Direct Copy

54

Z

- 2 Connect the USB device. When it mounts (about 10 seconds), the function LED will light up. **Note:** Devices that don't trigger the function LED to light up are not supported.
- **3** You now have 60 seconds to hold down the function button for 3 seconds. If you do, the function LED will flash as all the files on the USB device are copied to the Direct Copy folder of the LinkStation. **Notes:** 
  - While the function LED is flashing, hold the function button down for 3 seconds to cancel Direct Copy.
  - For digital cameras that are not in the USB mass storage class, all files from the digital camera are copied.
  - To change the Direct Copy target folder, navigate to Backup Direct Copy Edit, select a new folder, and click OK.

| Direct Copy |               |    |         |       |
|-------------|---------------|----|---------|-------|
|             | Target: share |    |         |       |
|             |               |    |         |       |
|             |               |    |         |       |
|             |               |    |         |       |
|             |               |    |         |       |
|             |               | Ec | dit ] [ | Close |

4 When the copy operation is finished, the access LED of the USB device will stop flashing. Hold down the function button for 8 seconds. The function LED will flash as all external drives are dismounted, which will take about 30 seconds. When the dismount is finished, the function LED will stop flashing and glow steadily. You now have 60 seconds to unplug any USB drives safely.

# **Chapter 7 Multimedia**

### DLNA

DLNA is a set of guidelines for sharing digital media. The LinkStation includes a DLNA server compliant with the DLNA guidelines. Movies, photos, and music saved on the LinkStation can be played back on DLNA-compatible TVs, stereo equipment, game consoles, and other devices on the local network.

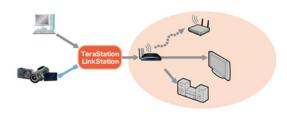

# **Configuration from Easy Admin**

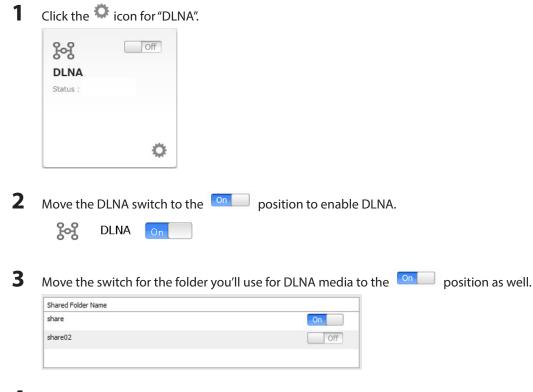

**4** Click Apply.

# Configuration from Advanced Settings

| 1 | Navigate to File Sharing        | - Folder Setup.                                                         |                 |                                       |
|---|---------------------------------|-------------------------------------------------------------------------|-----------------|---------------------------------------|
|   | Folder Setup                    | 2 Folder(s)                                                             | 2               |                                       |
| 2 | Select the folder that yo       | ou want to share with                                                   | n media playe   | rs and other DLNA-compatible devices. |
| 3 | Click Edit.                     |                                                                         |                 |                                       |
| 4 | Enable "DLNA" under "L          | AN Protocol Support                                                     | ", then click O | К.                                    |
| 5 | Click Services.                 |                                                                         |                 |                                       |
|   | Services                        |                                                                         |                 |                                       |
| 6 | Move the DLNA Server            | switch to the on                                                        | position to     | enable DLNA.                          |
|   | DLNA Server                     | On                                                                      | Z               |                                       |
| 7 | Click the 🖻 icon to the         | e right of "DLNA Serv                                                   | er".            |                                       |
| 8 | Click Edit.                     |                                                                         |                 |                                       |
| 9 | Select an interval for DL       | NA server database                                                      | updates and o   | lick OK.                              |
|   | DLNA Server Settings            |                                                                         |                 |                                       |
|   |                                 |                                                                         | •               |                                       |
|   | DLNA Olient Access Permissions  |                                                                         |                 |                                       |
|   | Automatic Update:               | <ul> <li>Search for updates</li> <li>Specify update interval</li> </ul> |                 |                                       |
|   |                                 | minutes                                                                 |                 |                                       |
|   | Initialization of the Database: | <ul> <li>Keep current list</li> <li>Initialize</li> </ul>               |                 |                                       |
|   |                                 | ОК                                                                      | Cancel          |                                       |

# Play Files

To play back content from a DLNA-compatible device:

1 Connect the DLNA-compatible device to the same network as the LinkStation and turn it on.

\_\_\_\_

- 2 Select the LinkStation in the software of the DLNA-compatible device.
- **3** Select the content to be played back.

# **Connected DLNA-compatible Devices**

Follow the procedure below to view the DLNA-compatible devices connected to your LinkStation.

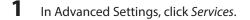

Services

- 2 Click the 🖉 icon to the right of "DLNA Server".
- **3** Click DLNA Client Access Permissions.

4 A list of the MAC addresses, IP addresses, and device names of the DLNA-compatible devices connected to the same network as the LinkStation is displayed. If your device is not listed, click *Refresh Database*.

| Refresh Database  |                      | 3          |
|-------------------|----------------------|------------|
| MAC Address       | IP Address Device Na | ame Allow  |
| 00:08:9b:c0:b6:4e | 192.168.11.77        | Ø -        |
| 00:19:d1:83:19:d2 |                      | ۵          |
| 00:1a:4b:49:39:e0 |                      |            |
| 00:1d:73:e7:35:19 |                      |            |
| 00:22:68:7d:a3:73 |                      |            |
| 00:24:a5:6a:15:0f | 192.168.11.70        |            |
| 00:50:43:e2:64:75 |                      | <b>Ø</b> . |

# **Streaming to DLNA-compatible Devices**

When new movies, photos, and music files are added to the LinkStation's DLNA folder, the database must be updated before the new files can be streamed. By default, the database is updated when the files are stored in the LinkStation. You can change this interval or update the database manually.

1 In Advanced Settings, click Services.

Services

- 2 Click the 🗗 icon to the right of "DLNA Server", then click *Edit*.
- **3** You may change the update interval, or select *Refresh Database* to update the database immediately.

|                                 |                         | 0      |
|---------------------------------|-------------------------|--------|
| DLNA Client Access Permissions  |                         |        |
| Automatic Update:               | Search for updates      |        |
|                                 | Specify update interval |        |
|                                 | minutes                 |        |
| Initialization of the Database: | Keep current list       |        |
|                                 | Initialize              |        |
|                                 | ОК                      | Cancel |

# **Disabling Playback from Specific Devices**

You may block specific DLNA devices from playing back media content.

1 In Advanced Settings, click *Services*.

Services

- 2 Click the 🗗 icon to the right of "DLNA Server".
- **3** Click DLNA Client Access Permissions.
- 4 Uncheck any devices you do not want to allow to play media and click OK.

|               |               |                                                        | 3                                                    |
|---------------|---------------|--------------------------------------------------------|------------------------------------------------------|
| IP Address    | Device Name   | Allow                                                  |                                                      |
| 192.168.11.77 |               |                                                        | -                                                    |
|               |               |                                                        |                                                      |
|               |               |                                                        |                                                      |
|               |               |                                                        |                                                      |
|               |               |                                                        |                                                      |
| 192.168.11.70 |               |                                                        |                                                      |
|               |               |                                                        |                                                      |
|               | 192.168.11.77 | IP Address         Device Name           192.168.11.77 | 192.168.11.77<br>192.168.11.77<br>192.168.11.70<br>2 |

### **Supported File Types**

The LinkStation supports DLNA streaming of files with the extensions below.

| Туре          | File Extensions                                                                                                    |
|---------------|----------------------------------------------------------------------------------------------------|
| Video Files   | mpe, mpeg, mpeg2, mpg, m2p, tts, m2ts, m2t, mts, m1v, m4v, mp4, mov,<br>wmv, avi, divx, xvid, asf, dvr-ms, vob, 3gp, vdr, spts, tp, ts |
| Picture Files | jpg, jpeg, png, bmp, gif, tif, tiff, yuv                                                                                               |
| Music Files   | mp3, wma, wav, lpcm, pcm, ogg, m4a, mp4, 3gp, flac, m3u, mpa, aac, apl, ac3, aif, aiff, mp2, mp1                                       |

### **iTunes Server**

If the iTunes server is enabled, computers on your network with iTunes can play music files stored on the LinkStation and transfer them to iPod, iPhone, and iPad devices. The iTunes server supports playback from up to five computers.

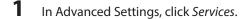

Services

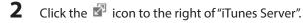

- **3** Click *Edit*.
- **4** Click *Browse*.
- **5** Select the shared folder that you want to make available to iTunes, then click *OK*.

|        | Browse Folders                                                        |                    |                   |                    |              |  |
|--------|-----------------------------------------------------------------------|--------------------|-------------------|--------------------|--------------|--|
|        | Refresh                                                               |                    |                   |                    |              |  |
|        | share                                                                 |                    |                   |                    |              |  |
| 6<br>7 | OK Cancel Click OK. Make sure that the iTunes server is iTunes Server | s enabled. The iTu | unes server switc | h should be in the | on position. |  |
| Bit    | Torrent                                                               |                    |                   |                    |              |  |

BitTorrent is a protocol for distributing large amounts of data efficiently. The information in this chapter is for users who are familiar with BitTorrent.

Notes:

- Use compatibility mode to use "Download Manager" with Windows 8.1 or Windows 8.
- The download manager doesn't work with Internet Explorer 11. To open the download manager, use a different browser or an earlier version of Internet Explorer.
- The download manager is similar to "µTorrent".

# **Configuration from Easy Admin**

1 Click BitTorrent.

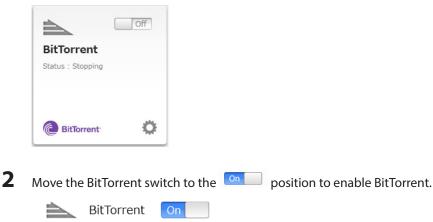

- **3** Select the shared folder to save files downloaded via BitTorrent from the drop-down list, then click *Apply*.
- **4** Go back to home and click *BitTorrent* to open the download manager. The default username is "admin" and the default password is blank (no password).

# **Configuration from Advanced Settings**

1 Click Applications.

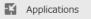

2 Click the 🖉 icon to the right of "BitTorrent".

| BitTorrent                        | Off |       |
|-----------------------------------|-----|-------|
| Click <i>Edit</i> .               |     |       |
| Click Browse.                     |     |       |
| BitTorrent Settings               |     |       |
|                                   |     |       |
| Download Folder:<br>Port * : 9090 |     | Brows |
|                                   |     | Brows |

5 Select the shared folder where the downloaded file will be saved, then click OK.

| Refresh  |  |  |
|----------|--|--|
| + share  |  |  |
| <u> </u> |  |  |
|          |  |  |
|          |  |  |
|          |  |  |
|          |  |  |
|          |  |  |
|          |  |  |
|          |  |  |
|          |  |  |
|          |  |  |
|          |  |  |
|          |  |  |
|          |  |  |
|          |  |  |
|          |  |  |

**6** Enter the port number, then click *OK*.

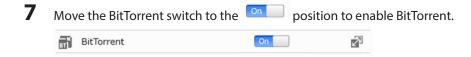

8 Click the 🗗 icon to the right of "BitTorrent".

9 Click Open Download Manager. The default username is "admin" and the default password is blank (no password).

**10** The download manager will open.

### **Connecting a Printer**

You can connect a printer to the USB port on the LinkStation.

Notes:

- Only one USB printer can be connected to the LinkStation.
- Bidirectional communication is not supported i.e., remaining ink quantities and other printer status information is not supported.
- If a multifunctional printer is connected, only the printer function can be used. Other functions such as scanning will not be available. If you need bidirectional communication or multifunction features such as scanning to work, connect the printer with USB Device Server instead.
- The print server does not support Mac OS.
- Don't disable the SMB protocol while the print server is enabled. If you do, you will need to enable SMB again and reconfigure the print server from scratch.

# Setting Up a Printer with Windows 8.1, Windows 8, Windows 7, or Windows Vista

1 Connect a printer to the LinkStation's USB port, then turn the printer on.

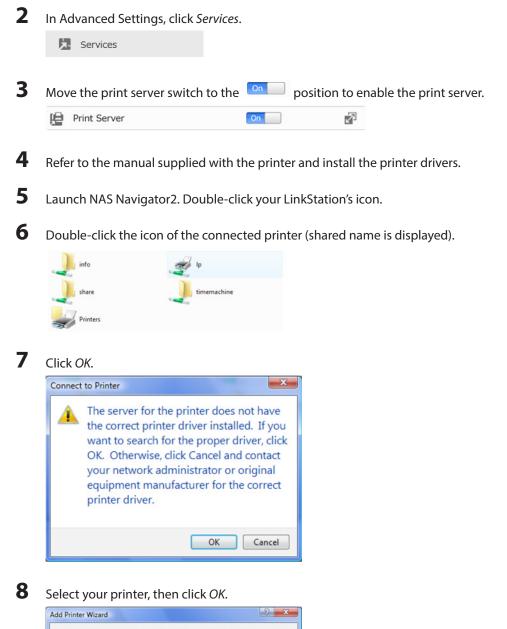

Select the manufacturer and model of your printer. If your printer came with an installation disk, click Have Disk. If your printer is not listed, consult your printer documentation for a compatible printer. 20 Printers Manufacturer . Apollo P-1200 Apollo Apollo P2100/P2300U Apollo P2200 Brother Canon Citizen Dell This driver is digitally signed. Have Disk. Tell me why driv ver signing is im ortant OK Cancel

**9** Register the printer.

# **Setting Up a Printer with Windows XP**

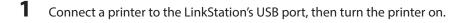

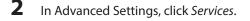

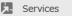

**3** Move the print server switch to the one position to enable the print server.

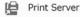

4 Refer to the manual supplied with the printer.

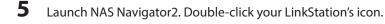

**6** Double-click your printer icon.

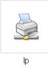

7 When "The server for the printer does not have the correct printer driver installed. If you want to search for the proper driver, click *OK*." displays, click *OK*.

R

8 Select the driver for your printer, then click OK.

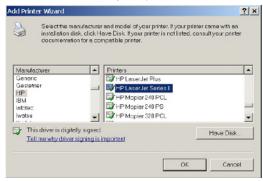

**9** Register the printer.

# **USB Device Server**

The USB device server lets you use USB devices connected to the LinkStation with multiple computers.

# **Configuration**

1 Connect the USB device directly to your computer and install its drivers and software normally.

Dismount and remove the USB device when installation is complete.

**2** Connect the USB device to the LinkStation's USB port.

**Note:** With the USB device server enabled, you may connect a single USB hub to the LinkStation. Up to 15 USB devices may be connected to the hub. Don't connect more than one bus-powered drive at a time. Use a separate AC power connection for each device if possible. Connecting more than one bus-powered device at a time may damage both the LinkStation and the devices.

**3** In Advanced Settings, navigate to *File Sharing - Folder Setup* and select the USB device connected to the LinkStation.

Note: USB device server and DLNA are not compatible. Disable DLNA protocol support if using USB device server.

**4** Move the USB device server switch to the **one** position to enable the USB device server.

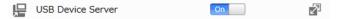

You can also enable the USB device server from Easy Admin.

|                 | On       |
|-----------------|----------|
| USB Device      | e Server |
| Status: Enabled |          |
|                 |          |
|                 |          |
|                 | •        |

Note: When the USB device server is enabled, other functions that use the USB port won't be available.

**5** To install Network-USB Navigator, click USB Device Server in Easy Admin or navigate to Services - USB Device Server - USB Device Server in Advanced Settings. You'll need administrator privileges to install the software.

### **Connecting with Network-USB Navigator**

 Launch Network-USB Navigator.
 For Windows: Navigate to (All) Programs - BUFFALO - Network-USB Server, then click Network-USB Navigator. On Windows 8, click Network-USB Navigator from the start screen.
 For Mac: Navigate to Macintosh HD - Applications - BUFFALO - Device Server - Network-USB Navigator.

2 Select the USB device, then click the Substitution to connect.

| Name | Туре          | Status | Hostname       | Model Name  |
|------|---------------|--------|----------------|-------------|
|      | Canon iP100 s | eries  |                |             |
| 0    | Available     |        | AP123456789012 | WZR-1750DHP |
|      |               |        |                |             |

**3** The selected USB device will install automatically.

Refer to the help by clicking the **?** button for more details about the software.

#### Notes:

- Only one computer can access the USB device at a time.
- Disable the DLNA protocol if using USB device server.

# **Disconnecting USB Devices**

Select the USB device, then click the Select the USB device before disconnect. Make sure that no one else is using the USB device before disconnecting it.

# **Chapter 8 Advanced Features**

# **Email Notification**

Your LinkStation can send you email reports daily, or when settings are changed or an error occurs. Notification emails may be triggered by any of the following events:

- RAID error
- Fan error
- Hard drive read error
- Backup job completed
- 1 In Advanced Settings, click Management.

💥 Management

**2** Move the email notification switch to the one position to enable email notification.

| Email Notification | 2 |
|--------------------|---|
|--------------------|---|

- **3** Click **a** to the right of "Email Notification".
- 4 Click Edit.
- 5 Enter your mail server settings and choose what events will trigger notification. Click OK to send a test email.

|                         |                                                                                                    |              |     |        | •              |
|-------------------------|----------------------------------------------------------------------------------------------------|--------------|-----|--------|----------------|
| SMTP Server Address * : |                                                                                                    |              |     |        |                |
| SMTP Port * :           | 25                                                                                                    |              |     |        |                |
| Authentication Type:    | Disable                                                                                                    |              | ~   |        |                |
| POP3 Server Address:    |                                                                                                    |              |     |        |                |
| POP3 Port:              | 110                                                                                                    |              |     |        |                |
| SSL/TLS:                | Disable                                                                                                    | ~            |     |        |                |
| Username:               |                                                                                                    |              |     |        |                |
| Password:               |                                                                                                    |              |     |        |                |
| Subject * :             | LinkStation Status P                                                                                                    | Report       |     |        |                |
|                         |                                                                                                    |              | Add | Delete | Select from Li |
|                         |                                                                                                    |              |     |        |                |
| Recipient(s):           | Name                                                                                                    |              |     | Redp   | ient(s) Clas   |
| Reports:                | Select All Unselect<br>Unselect<br>Unsel | rt 00 Y Hour |     | Redp   | ient(s) Class  |
| Reports:                | Select All Unselect<br>HDD Status Repo<br>Fan error                                                                                                    | rt 00 Y Hour |     | Redp   | * Requi        |

# Sleep Mode

To save energy, you can specify times to put the LinkStation into sleep (standby) mode, where the hard drive and LEDs are turned off.

| 1 | In Advanced Settings, click Management. |  |
|---|-----------------------------------------|--|
|   | 🔀 Management                            |  |
| 2 | Click 🖥 to the right of "Sleep Timer".  |  |
|   | 👺 Sleep Timer                           |  |
| 3 | Click <i>Edit</i> .                     |  |

4 Specify the timer interval, wake-up time, and time to go into sleep mode, then click *OK*.

| imer 1 -  |           |                 |      |      |      |      |      |                 |          |          |        |
|-----------|-----------|-----------------|------|------|------|------|------|-----------------|----------|----------|--------|
|           | Schedule: | Weekly          |      | ~    |      |      |      |                 |          |          |        |
|           |           | Monday          | Tues | iday | 8    | ✓ We | dnes | sday 📝 Thursday | 🔽 Friday | Saturday | Sunday |
|           |           | Wake Up at:     | 08   | *    | Hour | 00   | ~    | Minutes         |          |          |        |
|           |           | Begin Sleep at: | 19   | ~    | Hour | 00   | ~    | Minutes         |          |          |        |
| Timer 2 - |           |                 |      |      |      |      |      |                 |          |          |        |
|           | Schedule: | Disable         |      | ~    |      |      |      |                 |          |          |        |
|           |           |                 |      |      |      |      |      |                 |          |          |        |
|           |           | Wake Up at:     |      |      |      |      |      |                 |          |          |        |
|           |           | Begin Sleep at: |      |      |      |      |      |                 |          |          |        |
| Timer 3 - |           |                 |      |      |      |      |      |                 |          |          |        |
|           | Schedule: | Disable         |      | ~    |      |      |      |                 |          |          |        |
|           |           |                 |      |      |      |      |      |                 |          |          |        |
|           |           | Wake Up at:     |      |      |      |      |      |                 |          |          |        |
|           |           | Begin Sleep at: |      |      |      |      |      |                 |          |          |        |

#### Notes:

- Up to three timers can be set.
- The time to enter sleep mode can be set from 0:00 am to 3:45 of the next day.
   The time to wake from sleep mode can be set from 0:00 to 23:45.
   If the time to enter sleep mode is after 24:00, the wake-up time setting may be from 4:00 am to 23:45.
- The time to enter sleep mode should not be set at the same time as or before the wake-up time.
- If a backup task is scheduled during a disk check, disk format, backup job or within 5 minutes of the current time, the LinkStation will not change to standby mode when the time to enter sleep mode is reached.
- If the scheduled times in the timer overlap, operation is performed using the widest time interval.
- Examples of multiple timer settings are shown below.

#### Example 1:

If running at a current time of 10:00 Wednesday Timer 1: Daily 12:00-24:00 Timer 2: Not used Timer 3: Not used No operation is performed at 12:00 and the unit goes into sleep mode at 24:00. Example 2: When running at a current time of 10:00 Wednesday Timer 1: Daily 9:00-18:00 Timer 2: Wednesday 10:00–20:00 Timer 3: Not used On days other than Wednesday, normal operation begins at 9:00 and the unit goes into sleep mode at 18:00. On Wednesday, the unit goes into sleep mode at 20:00. Example 3: If running at the current time of 10:00 Wednesday Timer 1: Daily 9:00–18:00 Timer 2: Wednesday 10:00-3:00 the next day Timer 3: Not used On days other than Wednesday, normal operation begins at 9:00 and the unit goes into sleep mode at 18:00. On Wednesday, normal operation begins at 9:00 and the unit goes into sleep mode at 1:00 the next day. Example 4:

When running at a current time of 10:00 Wednesday Timer 1: Daily 9:00–18:00 Timer 2: Wednesday 7:30–22:00 Timer 3: Not used On days other than Wednesday, normal operation begins at 9:00 and the unit goes into sleep mode at 18:00. On Wednesday, normal operation begins at 7:30 and the unit goes into sleep mode at 22:00.

• To turn on the LinkStation before the wake-up time when it is in sleep mode, press the function button.

### **Encrypting Data Transmission**

# **Encrypting Settings Data**

All communication with Settings can use SSL encryption if you access Settings through https://.

# **Encrypting FTP Transfer Data**

You can encrypt passwords and files using SSL/TLS for secure FTP communication. First, in the shared folders settings, select *FTP* under *LAN Protocol Support* in Settings. Enable SSL security in the setup screen for your FTP client. The procedure depends on the FTP client software.

# **SSL Encryption**

SSL is a cryptographic protocol for communication security and data confidentiality over the Internet. To use SSL, you will need a certificate and a key. These are available from web hosting services and many private privacy providers.

### **Configuring SSL**

To enter or update a server certificate and private key for SSL, following this procedure.

- 1 Navigate to Management SSL.
- 2 Enter or browse to the locations of the key and certificate, then click *Import*.

### **UPS (Uninterruptible Power Supply)**

If a UPS (sold separately) is attached, the LinkStation can be automatically shut down for protecting data in the event of a power outage.

- 1 Plug the power cable of the UPS to a wall socket.
- **2** Connect the AC cable of the LinkStation to the UPS.
- **3** Connect the UPS and LinkStation using a USB cable or serial cable.
- **4** Turn on the UPS, then the LinkStation.
- 5 In Advanced Settings, click Management.

#### 🔀 Management

### 6 Click 🖉 to the right of "UPS Sync".

| Ψ | UPS Sync | Do not synchronize with UPS | 7 |
|---|----------|-----------------------------|---|
|   |          |                             |   |

7 Click Edit.

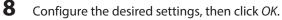

| ynchronization | Sync with UPS connected                  | to this LinkStation           |        |          | _       |
|----------------|------------------------------------------|-------------------------------|--------|----------|---------|
|                | UPS connection type:                     | USB APC                       |        |          | ~       |
|                | Shutdown will occur if:                  | Power outage longer than      | 1      | minutes. |         |
|                |                                          | O UPS sends low battery signa | L.     |          |         |
|                |                                          | Never (Warning Only)          |        |          |         |
|                | How should the UPS                       | Turn Off                      |        |          |         |
|                | behave after a LinkStation<br>shutdown?: | Stay On                       |        |          |         |
|                |                                          | to another LinkStation on the | same n | etwork   |         |
|                | Other LinkStation's IP Ad                |                               |        |          |         |
|                | O not synchronize with U                 | JPS                           |        |          |         |
|                |                                          |                               |        |          | Require |

Notes:

- If the LinkStation is connected directly to a UPS, select "Sync with UPS connected to this LinkStation". If a different LinkStation is connected to the UPS, select "Sync with UPS connected to another LinkStation on the same network". After making this selection, enter the IP address of the LinkStation that will be the sync source in "Other LinkStation's IP Address".
- When the LinkStation is rebooted after an automatic shutdown due to a power outage or other power supply problem, verify that the power supply has been restored. If the LinkStation is turned on while it is still running on the UPS and without the power supply restored, automatic shutdown is not performed, even after the specified time has elapsed.
- If the power supply from the UPS to the LinkStation is stopped and restarted when UPS recovery is enabled, the LinkStation is automatically restarted.

### **Restoring Factory Defaults**

To initialize the LinkStation to its factory default, settings, follow this procedure.

# **Initializing from Settings**

1 In Advanced Settings, click Management.

💥 Management

2 Click the 🖉 icon to the right of "Restore/Erase".

> 2 Restore/Erase

3 Click Initialize LinkStation.

| Restore/Erase                                                                                       |                           |
|----------------------------------------------------------------------------------------------------|---------------------------|
| This initializes the LinkStation's settings. All settings are restored to Saved data is not erased. | to their factory defaults |
|                                                                                                    | Initialize LinkStation    |

- **4** The "Confirm Operation" screen will open. Enter the displayed number, then click *OK*.
- 5 The LinkStation will be restored to its factory default settings.

# **Initializing with the Function Button**

You can also initialize the settings with the function button.

- 1 Turn off the LinkStation.
- 2 Turn the LinkStation on with holding down the function button. The function LED will flash white.
- **3** Press the function button again while the LED is flashing.
- 4 Initialization will take 5 to 10 minutes. Do not power down the LinkStation while it is initializing and showing an "123: System is being initialized..." information code in NAS Navigator2 and with the power LED. When initialization is finished, reboot your LinkStation.

Notes:

- The following settings will be initialized: admin username, admin password, IP address, and Ethernet frame size.
- To disable initializing usrname and password, navigate to *Management Restore/Erase Edit* and change "Restore factory default settings" to "Keep current settings". Be careful with this option! If this is selected and you lose your admin password, you will not be able to reset it.

### **Online Update**

If a new firmware is available, a message is displayed when the LinkStation boots. You can update the firmware as follows:

1 In Advanced Settings, click *Management*.

💥 Management

**2** Choose Update.

| 6 | Update | This LinkStation is using the latest<br>firmware. | 7 |
|---|--------|---------------------------------------------------|---|
| - |        |                                                   |   |

### **3** Click Install Update.

Notes:

- Settings is not available while the firmware is updating. Don't try to access Settings from another computer until the update is complete.
- You can disable update notifications in *Management Update*.
- To clear an update notification, press the function button.

### Name, Date, Time, and Language

Configure the LinkStation's hostname, date, time, and language as follows.

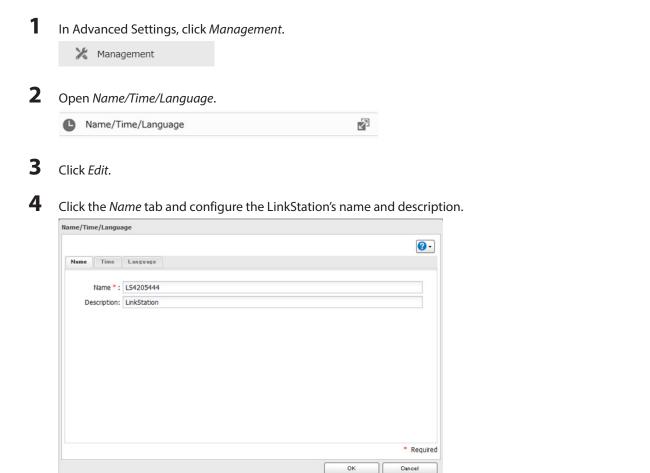

5 Click the *Time* tab. Enable NTP server and check "Use Local Date/Time" to use your computer's time settings for the LinkStation.

| ime/Time/Language                 |                     |                            | <b>?</b> • |
|-----------------------------------|---------------------|----------------------------|------------|
| Name Time Language Mana           | gement Information  |                            |            |
| Date/Time Source:                 |                     |                            |            |
| Enable                            |                     |                            |            |
| NTP IP Address " :                | ntp.jst.mfeed.ad.jp |                            |            |
|                                   | Use Default NTP Se  | erver                      |            |
| NTP Synchronization Frequency:    | Daily               | ~                          |            |
| 🗇 Disable                         |                     |                            |            |
|                                   |                     |                            |            |
| Time " :                          |                     | : 52 🗘 Use Local Date/Time |            |
| Time Zone:                        |                     |                            |            |
| (UTC+09:00) Osaka, Sapporo, Tokyo | )                   |                            | Y          |
|                                   |                     |                            | * Requir   |
|                                   |                     | ОК                         | Cancel     |

By default, the LinkStation adjusts its clock automatically by using a default NTP server. This NTP server belongs to Internet Multi Feed Inc. For more information, visit http://www.jst.mfeed.ad.jp.

To use a different NTP server, navigate to *Management - Name/Time/Language*. Click *Time*, then *Edit*. Uncheck "Use Default NTP Server" and enter a new NTP IP address. Click *OK*.

If NTP is not used, enter the time and date manually. Click *Use Local Date/Time* to import the time and date from your computer.

If an NTP server is specified by name instead of IP address, make sure that a DNS server is configured for the LinkStation.

**Note:** The internal clocks of the LinkStation and other devices on your network may run at slightly different speeds. Over a long period of time your network devices may show somewhat different times, which can cause network problems. If clocks on your network vary by more than 5 minutes it may cause unexpected behavior. For best results, keep all clocks on the network set to the same time by adjusting them regularly, or use an NTP server to correct them all automatically.

Click the Language tab. Select the language to be used in the Windows client, then click OK.

| Name/Time/Language                        |            |
|-------------------------------------------|------------|
|                                           | <b>@</b> • |
| Name Time Language Management Information |            |
| Client Language: CP932 🗸                  |            |
| Display Language: English                 |            |
|                                           |            |
|                                           |            |
|                                           |            |
|                                           |            |
|                                           |            |
|                                           |            |
|                                           |            |
|                                           | Required   |
|                                           |            |

**Note:** This tab changes the language used by the LinkStation for email notification, DLNA, and other functions. To change the language displayed in Settings, go to Advanced Settings or Easy Admin and click *Language* in the menu bar. Choose your desired language from the drop-down menu.

### **Jumbo Frames**

6

If your other network devices support it, you may be able to increase network performance with jumbo frames.

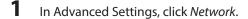

Network

2 Click 🖉 to the right of "IP Address".

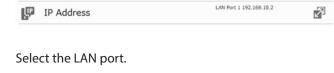

4 Click Edit.

3

5 Select your desired Ethernet frame size and click OK.

| IP Address Settings:LAN Port 1                                                                                                    |                               |  |  |  |
|----------------------------------------------------------------------------------------------------|-------------------------------|--|--|--|
|                                                                                                    | <b>?</b> •                    |  |  |  |
| DHCP:                                                                                                    | enable                        |  |  |  |
|                                                                                                    | O Disable                     |  |  |  |
|                                                                                                    | IP Address*: 192.168.1.121    |  |  |  |
|                                                                                                    | Subnet Mask * : 255.255.254.0 |  |  |  |
| Ethernet Frame Size:                                                                                                    | 1500 💙 bytes                  |  |  |  |
| Ethernet frame sizes of 1500-9216 bytes are supported. The stated size doesn't include 14 bytes of header and 4 bytes of FCS. The default frame size is 1500 bytes. Frame sizes of 1501 bytes or more are considered jumbo frames. |                               |  |  |  |
|                                                                                                    | * Required                    |  |  |  |
|                                                                                                    | OK Cancel                     |  |  |  |

| Co                          | Connections                  |                              |          | a Transfer                                                     |
|-----------------------------|------------------------------|------------------------------|----------|----------------------------------------------------------------|
| LinkStation<br>Jumbo Frames | Jumbo Frame-<br>compatible   | Jumbo Frame-<br>compatible   | 0        | Data transferred by<br>jumbo frames<br>(4084/7404/9216 bytes). |
| LinkStation<br>Jumbo Frames | Jumbo Frame-<br>compatible   | Jumbo Frame-<br>Incompatible | $\Delta$ | Data transferred by<br>standard frames (1500<br>bytes).        |
| LinkStation<br>Jumbo Frames | Jumbo Frame-<br>incompatible | Jumbo Frame-<br>Incompatible | $\Delta$ | Data transferred by<br>standard frames (1500<br>bytes).        |
| LinkStation<br>Jumbo Frames | Jumbo Frame-<br>Incompatible | Jumbo Frame-<br>compatible   | ×        | No data transferred.                                           |

## **Changing the IP Address**

Normally, the LinkStation's IP address is set automatically from a DHCP server on your network. If you prefer, you can set it manually. An easy way to do this is to change it from NAS Navigator2 running on a computer connected to the same router (subnet) as the LinkStation. The procedure to change the IP address in Settings is below.

**1** In Advanced Settings, click *Network*.

Network

2 Click 🗗 to the right of "IP Address".

IP Address

- **3** Select the LAN port.
- 4 Click Edit.
- **5** Disable "DHCP", enter the desired network address settings, and click *OK*.

# **Chapter 9 Utilities**

### **NAS Navigator2 for Windows**

NAS Navigator2 is a utility program that makes it easy to display Settings, change the LinkStation's IP address, or check its hard drive. If you installed the LinkStation with the LinkNavigator CD, NAS Navigator2 was installed automatically.

NAS Navigator2 will run in the system tray when the computer is on.

To launch NAS Navigator2, double-click the kiew icon.

| NAS Navigator2 |                                      |                                                                                         |
|----------------|--------------------------------------|-----------------------------------------------------------------------------------------|
| 🗋 Menu 👻 👪     | View 👻 🔗 Refresh                     |                                                                                         |
|                |                                      |                                                                                         |
|                |                                      |                                                                                         |
| L\$420698      |                                      |                                                                                         |
|                |                                      |                                                                                         |
|                |                                      |                                                                                         |
|                |                                      |                                                                                         |
|                |                                      |                                                                                         |
|                |                                      |                                                                                         |
|                |                                      |                                                                                         |
|                |                                      |                                                                                         |
|                |                                      |                                                                                         |
| LS420D Series  |                                      | Workgroup: WORKGROUP                                                                    |
| LS420D Series  | HDD (RAID 0) 0.0 GB/5557.7 GB (0.0%) | Workgroup: WORKGROUP<br>IP Address: 192.168.10.2                                        |
| LS420D Series  | HDD (RAID 0) 0.0 GB/5557.7 GB (0.0%) | IP Address: 192.168.10.2<br>Subnet Mask: 255.255.0                                      |
| LS420D Series  | HDD (RAID 0) 0.0 GB/5557.7 GB (0.0%) | IP Address: 192.168.10.2<br>Subnet Mask: 255.255.255.0<br>Default Gateway: 192.168.10.1 |
| S420D Series   | HDD (RAID 0) 0.0 GB/5557.7 GB (0.0%) | IP Address: 192.168.10.2<br>Subnet Mask: 255.255.0                                      |
| LS4200 Series  | HDD (RAID 0) 0.0 GB/5557.7 GB (0.0%) | IP Address: 192.168.10.2<br>Subnet Mask: 255.255.255.0<br>Default Gateway: 192.168.10.1 |

Click your LinkStation's icon to open a share on the LinkStation and display:

- Total capacity
- Capacity in use
- IP address
- Workgroup
- Subnet mask
- Default gateway
- MAC address
- Firmware version

| Name                   |                                           | Description                                                                                                    |  |
|------------------------|-------------------------------------------|----------------------------------------------------------------------------------------------------|--|
|                        | Map Share <sup>*</sup>                    | Assigns the LinkStation's shared folder as a network drive.                                                                                                    |  |
|                        | Disconnect Share*                         | Unmaps the network drive.                                                                                                    |  |
|                        | Map All Remote Shares to Drive<br>Letters | Assigns all the LinkStation's shared folders as network drives.                                                                                                    |  |
|                        | Create Desktop Shortcut*                  | Creates a shortcut to the LinkStation's shared folder (share).                                                                                                    |  |
|                        | Launch NAS Navigator2 on<br>Startup       | Launches NAS Navigator2 in the system tray when Windows boots.                                                                                                    |  |
| Menu                   | Display Errors                            | If an error occurs, an error message will pop up from the NAS Navigator2 icon in the system tray.                                                                                                    |  |
|                        | Properties*                               | Opens the selected LinkStation's properties page.                                                                                                    |  |
|                        | Close                                     | Closes NAS Navigator2.                                                                                                    |  |
|                        |                                           | Icons: Displays icons.                                                                                                    |  |
|                        | View                                      | Details: Displays hostname, product name, workgroup, IP address, subnet mask, and default gateway.                                                                                                    |  |
|                        | Sort by                                   | If you have multiple LinkStations and TeraStations on<br>the network, you may choose to display them in order of<br>hostname, product name, workgroup, IP address, subnet<br>mask, or default gateway. |  |
| Browse*                | ·                                         | Opens the LinkStation's shared folder.                                                                                                    |  |
| Refresh                |                                           | Searches for NAS devices on the network again.                                                                                                    |  |
|                        | Browse Shares                             | Opens the LinkStation's shared folder.                                                                                                    |  |
|                        | Settings                                  | Opens Settings for the selected LinkStation.                                                                                                    |  |
| Displays when you      | Properties                                | Opens the LinkStation's properties page.                                                                                                    |  |
| right-click a device's | Map Share                                 | Assigns the LinkStation's shared folder as a network drive.                                                                                                    |  |
| icon.                  | Disconnect Share                          | Unmaps the network drive.                                                                                                    |  |
|                        | Create Shortcut                           | Creates a shortcut icon to the shared folder "share" on the desktop.                                                                                                    |  |

\*Click on the LinkStation's icon to display these options.

When NAS Navigator2 is minimized, right-click on the NAS Navigator2 icon in the system tray for the following options.

| Browse Shares                               | LS420056      |  |  |
|---------------------------------------------|---------------|--|--|
| Settings                                    | Refresh       |  |  |
| Properties<br>Map Share<br>Disconnect Share | Browse Shares |  |  |
|                                             |               |  |  |
|                                             | Exit          |  |  |
| Create Shortcut                             |               |  |  |

| Name          |                  | Description                                                                        |
|---------------|------------------|------------------------------------------------------------------------------------|
|               | Browse Shares    | Opens the LinkStation's share folder.                                              |
|               | Settings         | Opens Settings for the selected LinkStation.                                       |
|               | Properties       | Opens the LinkStation's properties page.                                           |
| Disco         | Map Share        | Assigns the LinkStation's shared folder as a network drive.                        |
|               | Disconnect Share | Unmaps the network drive.                                                          |
|               | Create Shortcut  | Creates a shortcut icon to the LinkStation's shared folder (share) on the desktop. |
| Refresh       |                  | Refreshes list of NAS devices.                                                     |
| Browse Shares |                  | Displays NAS Navigator2 window.                                                    |

Exit

Exits NAS Navigator2.

The following tasks may be performed from the LinkStation's properties page.

| LS420698 Properties                       | x |
|-------------------------------------------|---|
| LS420D Series                             |   |
| Configuration   IP Address                |   |
| Settings is where you configure your NAS. |   |
| OK Cancel Appl                            | y |

| Name          | Description                                                                                                    |  |
|---------------|----------------------------------------------------------------------------------------------------|--|
| Configuration | Click Settings to open the configuration interface.                                                                                                    |  |
| IP Address    | Check <i>Use DHCP</i> to assign an IP address from the DHCP server automatically. If there is no DHCP server in the network, you cannot use this function. |  |
|               | Check Renew IP address to obtain an IP address from the DHCP server.                                                                                       |  |
|               | You can manually enter an IP address, subnet mask, and default gateway.                                                                                    |  |

## **Mount as Network Drive**

You can easily map a shared folder as a network drive using NAS Navigator2.

- 1 Double-click the icon on the desktop. NAS Navigator2 will start.
- 2 Right-click on the LinkStation's icon and choose *Map Share*.

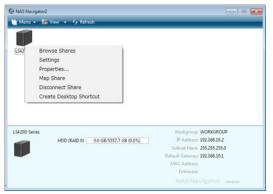

**Note:** The following shared folders can be mounted as network drives from NAS Navigator2: share2, share3, share4, usbdisk1, usbdisk2, usbdisk3, usbdisk4, usbdisk5

**3** An icon for the mapped share will appear in Computer or My Computer. You can use this network drive just like any other hard drive.

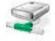

## **Changing the IP Address**

- 1 Click the Rev icon on the desktop. NAS Navigator2 will start.
- 2 Right-click on your LinkStation's icon and choose Properites IP Address..
- **3** Uncheck "Use DHCP", enter the IP address and subnet mask, and click OK.

| LS420698 Properties                       |       |       |       |       | × |
|-------------------------------------------|-------|-------|-------|-------|---|
| LS420D Series<br>Configuration IP Address |       |       |       |       |   |
| Use DHCP<br>Renew IP address              |       |       |       |       |   |
| IP Address                                | 192 . | 168   | 10 .  |       |   |
| Subnet Mask                               | 255 . | 255 . | 255 . | 0     |   |
| Default Gateway                           | 192 . | 168 . | 10 .  | 1     |   |
|                                           |       |       |       |       |   |
| 0                                         |       | Canc  | el    | Apply | , |

### **NAS Navigator2 for Mac OS**

NAS Navigator2 is a utility that makes it easy to display Settings, change the LinkStation's IP address, or check its hard drive. If you installed the LinkStation with the LinkNavigator CD, NAS Navigator2 was installed automatically.

| To launch    | it, click 1      | the 👀                 | icon in the Dock.                                                                                                    |
|--------------|------------------|-----------------------|----------------------------------------------------------------------------------------------------|
| Open Refresh | I'm here         | NAS Navigator2        |                                                                                                    |
| L5420698     |                  |                       |                                                                                                    |
|              |                  |                       |                                                                                                    |
|              |                  |                       |                                                                                                    |
| L5420698     | 2                | r.                    | Workgroup : WORKGROUP                                                                                                    |
|              | HDD (RAID 0) 0.0 | GB / 5557.7 GB (0.0%) | IP Address : 192.168.10.2<br>Subnet Mask : 255.255.255.0<br>Default Gateway : 192.168.10.1<br>MAC Address :<br>Firmware : |
|              |                  |                       | NAS Navigator Version                                                                                                    |

Click your LinkStation's icon to open a share on the LinkStation and display:

- Total capacity
- Capacity in use
- IP address
- Workgroup
- Subnet mask
- Default gateway
- MAC address
- Firmware version

| Name                                               |             | Description                                                                                               |
|----------------------------------------------------|-------------|----------------------------------------------------------------------------------------------------|
| Open                                               |             | Opens the default shared folder for a selected LinkStation.                                               |
| Refresh                                            |             | Searches for NAS devices on the network again.                                                            |
| Settings                                           |             | Opens Settings for the selected LinkStation.                                                              |
| Configure                                          |             | Opens a window that lets you configure the NAS's IP address or open Settings.                             |
| Label Color                                        |             | Selects the color of the name displayed below the icon.                                                   |
| View Options                                       |             | Lets you choose icon size, position, and view mode.                                                       |
| Auto Power Mode                                    |             | Auto power mode can turn supported TeraStations and LinkStations on the network on and off automatically. |
|                                                    | Open Folder | Opens the LinkStation's shared folder.                                                                    |
| To display these options,<br>hold down the control | Settings    | Opens Settings for the selected LinkStation.                                                              |
| key and select your<br>LinkStation's icon.         | Configure   | Opens a window that lets you configure the NAS's IP address or open Settings.                             |
|                                                    | Label Color | Selects the color of the name displayed below the icon.                                                   |

## **Mount as Network Drive**

You can map a shared folder as a network drive from NAS Navigator2.

1 Click the icon in the Dock. NAS Navigator2 will launch.

2 Double-click the LinkStation icon or click the LinkStation icon while holding down the control key, then select *Open Folder*. Enter a username and password with the rights to access the shared folder.

|                                                                                                    | NAS Navigator2 |
|----------------------------------------------------------------------------------------------------|----------------|
| Open Refresh I'm here<br>Open Folder<br>L54: Settings<br>Configure<br>I'm here<br>Shutdown<br>Label Color | •              |
|                                                                                                    |                |

- **3** Select the shared folder to mount and click *OK*.
- 4 The shared folder is now mounted as a network drive.

## Changing the IP Address

- 1 Click the icon in the Dock. NAS Navigator2 will start.
- 2 Hold down the control key, select your LinkStation, and choose Configure... IP Address.
- **3** Uncheck "Use DHCP", enter the IP address and subnet mask, and click OK.

| 00                                                                          | NASNavigator2            |
|-----------------------------------------------------------------------------|--------------------------|
| LS420056<br>LS421DE Series                                                  |                          |
|                                                                             | Configuration IP Address |
| Use DHCP Renew IP address IP Address: 192 Subnet Mask: 255 Default Gateway: | 168 255 0 0              |
| Administrator Password                                                      | Cancel Apply             |

# **Chapter 10 Appendix**

## When the Power LED Blinks

#### White

The power LED will blink white during bootup or shutdown.

#### Red

If there is an error, the power LED will blink red. The pattern of the blink gives the error code. You can also see any errors in NAS Navigator2.

| Place of Error Code     | Status                                                                                          |
|-------------------------|-------------------------------------------------------------------------------------------------|
| 10s Place of Error Code | The LED flashes for 1.0 second every 0.3 seconds. This gives the tens place of the error code.  |
| 1s Place of Error Code  | The LED flashes for 0.5 seconds every 0.3 seconds. This gives the ones place of the error code. |

| Error Code | Description                                                                    | Corrective Action                                                                                                    |
|------------|--------------------------------------------------------------------------------|----------------------------------------------------------------------------------------------------|
| E07        | The firmware is corrupted.                                                     | Contact Buffalo technical support for assistance.                                                                                                    |
| E11        | An error occurred in the fan speed.                                            | Check the fan. Use compressed air or<br>tweezers to remove any dust or foreign<br>objects. Confirm that the fan is spinning<br>normally. If it is not, contact Buffalo<br>technical support for assistance. |
| E12        | A rise in the system temperature may have exceeded the allowable safety value. | Do not place objects in the area<br>around the LinkStation. Also, move the<br>LinkStation to a cool location.                                                                                               |
| E13        | An error occurred in the RAID array. The LinkStation is in degraded mode.      | Replace the defective drive. Reboot the LinkStation and rebuild the RAID array.                                                                                                    |
| E14        | RAID array X cannot be mounted.                                                | Run the RAID array disk check in Settings.                                                                                                    |
| E15        | The bad sectors have reached a dangerous level.                                | Replace the defective drive.                                                                                                    |
| E16        | Unable to find hard drive X.                                                   | Hard drive X may be disconnected or may<br>have failed. Shut down the LinkStation<br>and reinstall the hard drive.                                                                                          |
| E22        | Mounting of hard drive X failed.                                               | Format the hard drive. After formatting,<br>if the error still appears after rebooting,<br>replace the hard drive. If the error is<br>displayed again, contact Buffalo technical<br>support for assistance. |

| E23 | An error occurred, so the hard drive was removed from the RAID array. | Replace the faulty drive. |
|-----|-----------------------------------------------------------------------|---------------------------|
| E30 | A hard drive error occurred.                                          | Replace the faulty drive. |

#### Amber

If there is a status message, the power LED will blink amber. The pattern of the blink gives the information code. You can also see any status messages in NAS Navigator2.

| Place     | Status                                                                                                |
|-----------|----------------------------------------------------------------------------------------------------|
| 10s Place | The LED flashes for 1.0 seconds every 0.3 seconds. This gives the tens place of the information code. |
| 1s Place  | The LED flashes for 0.5 seconds every 0.3 seconds. This gives the ones place of the information code. |

| Information Code | Description                                                                                                    | Corrective Action                                                                                       |
|------------------|----------------------------------------------------------------------------------------------------|----------------------------------------------------------------------------------------------------|
| 110              | A rise in system temperature may have exceeded the allowable safety value.                                                | Move the LinkStation to a cool location.<br>Do not place objects in the area around<br>the LinkStation. |
| 111              | The bad sectors in hard drive X may have reached a dangerous level.                                                       | Replace hard drive X.                                                                                   |
| 112              | Operating in degraded mode.                                                                                               | -                                                                                                    |
| 113              | Formatting RAID array X.                                                                                                  | -                                                                                                    |
| 114              | Checking RAID array X.                                                                                                    | -                                                                                                    |
| 115              | Examining the error status of RAID array X.<br><b>Note:</b> Transfer speeds are slower during<br>the examination process. | -                                                                                                    |
| 116              | Creating RAID array X.                                                                                                    | -                                                                                                    |
| 117              | Resynchronizing RAID array X.<br><b>Note:</b> Transfer speeds are slower during<br>resynchronization.                     | -                                                                                                    |
| 118              | Rebuilding RAID array X.<br>Note: Transfer speeds are slower during<br>the rebuilding process.                            | -                                                                                                    |
| 119              | Writing 0s to RAID array X, erasing all data.                                                                             | -                                                                                                    |
| 120              | Formatting hard drive X.                                                                                                  | -                                                                                                    |
| 121              | Checking hard drive X.                                                                                                    | -                                                                                                    |
| 122              | Erasing the data for hard drive X.                                                                                        | -                                                                                                    |
| 123              | System is being initialized.                                                                                              | -                                                                                                    |
| 125              | Updating the LinkStation firmware.                                                                                        | -                                                                                                    |
| 126              | Initializing all settings.                                                                                                | Don't turn off the LinkStation.                                                                         |
| 127              | Checking USB hard drive.                                                                                                  | -                                                                                                    |
| 128              | Formatting USB hard drive.                                                                                                | Don't turn off the LinkStation.                                                                         |
| 146              | Data migration or conversion (RAID migration) is in progress.                                                             | Don't turn off the LinkStation.                                                                         |
| 147              | Data migration or conversion (RAID migration) is in progress.                                                             | Don't turn off the LinkStation.                                                                         |
| 152              | A new firmware version has been released.                                                                                 | Update the firmware.                                                                                    |

| I54 A backup task has failed. | Make sure that the backup task is<br>configured correctly. Make sure that the<br>NAS is on and not in standby mode. If the<br>backup task still fails, check the status<br>of the network and backup source and<br>destination. |
|-------------------------------|----------------------------------------------------------------------------------------------------|
|-------------------------------|----------------------------------------------------------------------------------------------------|

#### Amber (Not Blinking)

When the power LED glows a steady amber, a new firmware version is available. Update the firmware to the newest version.

## **Default Settings**

| Administrator's Name           | admin                                                                                                    |  |
|--------------------------------|----------------------------------------------------------------------------------------------------|--|
| Password                       | password                                                                                                    |  |
| Shared Folders                 | "share" (for both Windows and Mac computers). The recycle bin is enabled on "share" by default.                                                                                    |  |
|                                | Normally, the LinkStation will get its IP address automatically from a DHCP server on the network. If no DHCP server is available, then an IP address will be assigned as follows: |  |
| DHCP Client                    | IP address: 169.254.xxx.xxx (xxx is assigned randomly when booting the LinkStation.)                                                                                               |  |
|                                | Subnet mask: 255.255.0.0                                                                                                    |  |
| Pagistarad Groups              | "hdusers", "admin", and "guest"                                                                                                    |  |
| Registered Groups              | These groups cannot be deleted or modified.                                                                                                    |  |
| Microsoft Network Group Name   | WORKGROUP                                                                                                    |  |
| Ethernet Frame Size            | 1500 bytes (not including 14 bytes of header and 4 bytes of FCS)                                                                                                    |  |
| SMB2                           | Disabled                                                                                                    |  |
| AFP                            | Enabled                                                                                                    |  |
| FTP                            | Disabled                                                                                                    |  |
| NTP                            | Enabled                                                                                                    |  |
| Print Server                   | Disabled                                                                                                    |  |
| WebAccess                      | Disabled                                                                                                    |  |
| Time Machine                   | Disabled                                                                                                    |  |
| DLNA Server                    | Disabled                                                                                                    |  |
| iTunes Server                  | Enabled                                                                                                    |  |
| BitTorrent                     | Disabled                                                                                                    |  |
| USB Device Server              | Disabled                                                                                                    |  |
| Function Button Initialization | Restore factory default settings                                                                                                    |  |
| Update Notification            | Enabled                                                                                                    |  |

## **Specifications**

Check www.buffalotech.com for the latest product information and specifications.

|                       |                                                                                                    | IEEE 802.3ab (1000BASE-T)                                 |
|-----------------------|----------------------------------------------------------------------------------------------------|-----------------------------------------------------------|
|                       | Interface                                                                                                    | IEEE 802.3u (100BASE-TX)                                  |
|                       |                                                                                                    | IEEE 802.3 (10BASE-T)                                     |
|                       |                                                                                                    | 1000 Mbps Full duplex (auto-negotiation)                  |
|                       | Transfer Speed                                                                                                    | 100 Mbps Full duplex/Half duplex (auto-negotiation)       |
|                       |                                                                                                    | 10 Mbps Full duplex/Half duplex (auto-negotiation)        |
| LAN Port              | Number of Ports                                                                                                    | 1 Port (supports Auto-MDIX)                               |
|                       | Connector Type                                                                                                    | RJ-45 8-pin                                               |
|                       | Protocol                                                                                                    | TCP/IP                                                    |
|                       | Access Method                                                                                                    | CSMA/CD                                                   |
|                       | File Sharing                                                                                                    | SMB/CIFS, AFP, FTP                                        |
|                       | Management                                                                                                    | HTTP/HTTPS                                                |
|                       | humber Frances                                                                                                    | 1500, 4084, 7404, and 9216 byte modes are supported.      |
|                       | Jumbo Frames                                                                                                    | (not inlcuding 14 bytes of header and 4 bytes of FCS)     |
|                       | LS420D, LS410D: USB 2.0 Port                                                                                                    | (Series A) x 1                                            |
|                       | LS421DE: USB 2.0 Port (Series                                                                                                    | A) x 1, USB 3.0 Port (Series 1) x 1                       |
| USB Port              |                                                                                                    | s include printers, USB UPS devices, and Buffalo USB hard |
|                       | drives.                                                                                                    |                                                           |
| Internal Hard Drive   | If a hard drive in your LS420D and LS421DE malfunctions, replace it with a Buffalo OP-                                              |                                                           |
|                       | HD/LS series of the same capacity, available from www.buffalotech.com.                                                              |                                                           |
| Power Supply          | AC 100–240 V, 50/60 Hz                                                                                                    |                                                           |
|                       | LS410D: max ~24 W                                                                                                    |                                                           |
| Power Consumption     | LS420D: max ~48 W                                                                                                    |                                                           |
|                       | LS421DE: max ~48 W                                                                                                    |                                                           |
|                       | LS410D: 45 x 205 x 128 mm; 1.8" x 8.1" x 5.0" (excluding protruding parts)/ ~1.3 kg (2.9                                            |                                                           |
|                       | lb.)                                                                                                    |                                                           |
| Dimensions (WxHxD) /  | LS420D: 87 x 205 x 128 mm; 3.4" x 8.1" x 5.0" (excluding protruding parts)/ ~2.4 kg (5.3                                            |                                                           |
| Weight                |                                                                                                    |                                                           |
|                       | LS421DE: 87 x 205 x 128 mm; 3.4" x 8.1" x 5.0" (excluding protruding parts)/ ~0.8 kg (1.8 lb.)                                      |                                                           |
|                       | Temperature: 5–35°C; 41–95°F                                                                                                    |                                                           |
| Operating Environment | Environment humidity: 20–80% (no condensation)                                                                                      |                                                           |
|                       | Windows and Mac computers with Ethernet interface                                                                                   |                                                           |
| Compatibility         | <b>Note:</b> The LinkStation requires an Ethernet connection with your computer for                                                 |                                                           |
|                       | operation. It cannot be connected via USB.                                                                                          |                                                           |
|                       | Windows 8.1 <sup>*</sup> , Windows 8 <sup>*</sup> , Windows 7 <sup>*</sup> , Windows Vista <sup>*</sup> , Windows XP, Windows 2000, |                                                           |
|                       | Windows XP Media Center Edition (2004 or 2005), Windows Server 2012, Windows                                                        |                                                           |
| Supported OS          | Server 2008 R2, Windows Server 2008                                                                                                 |                                                           |
|                       | OS X 10.9, 10.8, 10.7, 10.6                                                                                                    |                                                           |
|                       | *32-bit and 64-bit                                                                                                    |                                                           |

## **Compliance Information**

## FCC Statement

This device complies with part 15 of the FCC Rules. Operation is subject to the following two conditions: (1) This device

may not cause harmful interference, and (2) This device must accept any interference received, including interference that may cause undesired operation.

This equipment has been tested and found to comply with the limits for a Class B digital device, pursuant to Part 15 of the FCC Rules. These limits are designed to provide reasonable protection against harmful interference in a residential installation. This equipment generates, uses and can radiate radio frequency energy and, if not installed and used in accordance with the instructions, may cause harmful interference to radio communications. However, there is no guarantee that interference will not occur in a particular installation. If this equipment does cause harmful interference to radio or television reception, which can be determined by turning the equipment off and on, the user is encouraged to try to correct the interference by one or more of the following measures:

- Reorient or relocate the receiving antenna.
- Increase the separation between the equipment and receiver.
- Connect the equipment into an outlet on a circuit different from that to which the receiver is connected.
- Consult the dealer or an experienced radio/TV technician for help.

## **Environmental Information**

- The equipment that you have purchased required the extraction and use of natural resources for its production.
- The equipment may contain hazardous substances that could impact health and the environment.
- In order to avoid the dissemination of those substances in our environment and to diminish the load on natural resources, we encourage you to use the appropriate take-back systems.
- The take-back systems will reuse or recycle most of the materials of your end of life equipment appropriately.
- The crossed-out wheeled bin symbol invites you to use those systems.
- If you need more information on the collection, reuse and recycling systems, please contact your local or regional waste administration.

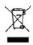

### KC

| 기종별       | 사용자안내문                                  |
|-----------|-----------------------------------------|
| B급 기기(가정용 | 이 기기는 가정용(B급) 전자파적합기기로서 주로 가정에서 사용하는 것을 |
| 정보통신기기)   | 목적으로 하며, 모든지역에서 사용할 수 있습니다.             |

## **Models**

LS410D0101, LS410D0201, LS410D0301, LS410D0401 LS420D0202, LS420D0402, LS420D0602, LS420D0802 LS421DE, LS421D0202, LS421D0402, LS421D0602, LS421D0802